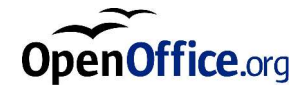

# OpenOffice.org 1.1 Suite **Bureautique**

Manuel d'installation

#### **Public Documentation License Notice**

The contents of this Documentation are subject to the Public Documentation License Version 1.0 (the "License"); you may only use this Documentation if you comply with the terms of this License. A copy of the License is available at *http://www.OpenOffice.org.org/licenses/PDL.html*.

The Initial Writer of the Original Documentation is Sun Microsystems, Inc. Copyright (C) 2003. All Rights Reserved. (Initial Writer contact(s): *dedr@OpenOffice.org*).

Copies d'écran et adaptation pour la version française faites par Sophie Gautier Copyright (C) 2003 sgauti@openoffice.org

## Contenu

#### **1 À propos de ce manuel 7**

Icônes utilisées dans ce manuel 7

Commentaires 8

#### **2 Informations générales sur l'installation 9**

Types d'installation 9

Configuration système requise 10

Généralités 10

Particularités concernant l'environnement d'exploitation Solaris™ (SPARC® Platform Edition) - environnement d'exploitation Solaris (SPARC) 10

Particularités concernant Linux 10

Particularités concernant Windows 11

Contenu des paquetages d'installation téléchargés 12

Opérations préalables à l'installation à partir d'un jeu téléchargé 13

Mise à jour d'une installation existante 13

Mise à jour d'une installation multiutilisateur 13

#### **3 Installation monoutilisateur 15**

Conditions requises pour l'installation 15

Démarrage de l'installation 16

Installation à partir d'un jeu téléchargé sur plate-forme UNIX 16 Installation à partir d'un jeu téléchargé sous Windows 16 Déroulement de l'installation 17 Écran de bienvenue 17 Informations importantes 18 Contrat de licence 18 Données d'identité 19 Choix du type d'installation 20 Sélection des composants 21 Répertoire d'installation 22 Vérification des options d'installation 23 Assignation des types de fichier 23 Installation de l'environnement d'exécution Java™ 25 Démarrage du processus de copie 26 Installation : fin 26 Démarrage d'OpenOffice.org 26 **4 Installation multiutilisateur ou en réseau 29**

Installation serveur 30

Conditions requises pour l'installation 30

Démarrage de l'installation 30

Déroulement de l'installation 31

Installation de station de travail 39

Conditions requises pour l'installation 39

Démarrage de l'installation 39

Déroulement de l'installation 41

#### **5 Appendice 49**

Installation de l'environnement d'exécution Java™ sous Windows 49 Paramétrage des imprimantes, fax et polices pour les plates-formes UNIX® 50

Paramétrage des imprimantes 50

Intégration d'un périphérique fax 53

Connexion d'un convertisseur PostScript - PDF 54

Installation de polices 55

Installation d'un patch dans l'environnement d'exploitation Solaris™ 57

Modification d'une installation OpenOffice.org existante 57

Modification 58

Réparation 58

Suppression 59

Paramètres d'installation 59

Démarrage d'OpenOffice.org avec des paramètres 60

Démarrage d'OpenOffice.org à partir de lignes de commande 60

Paramètres de ligne de commande 60

Enregistrement d'OpenOffice.org 62

Extension d'OpenOffice.org 64

Installation, mise à jour et suppression d'extensions dans une installation monoutilisateur 65

Installation, mise à jour et suppression d'extensions dans une installation multiutilisateur 65

# À propos de ce manuel

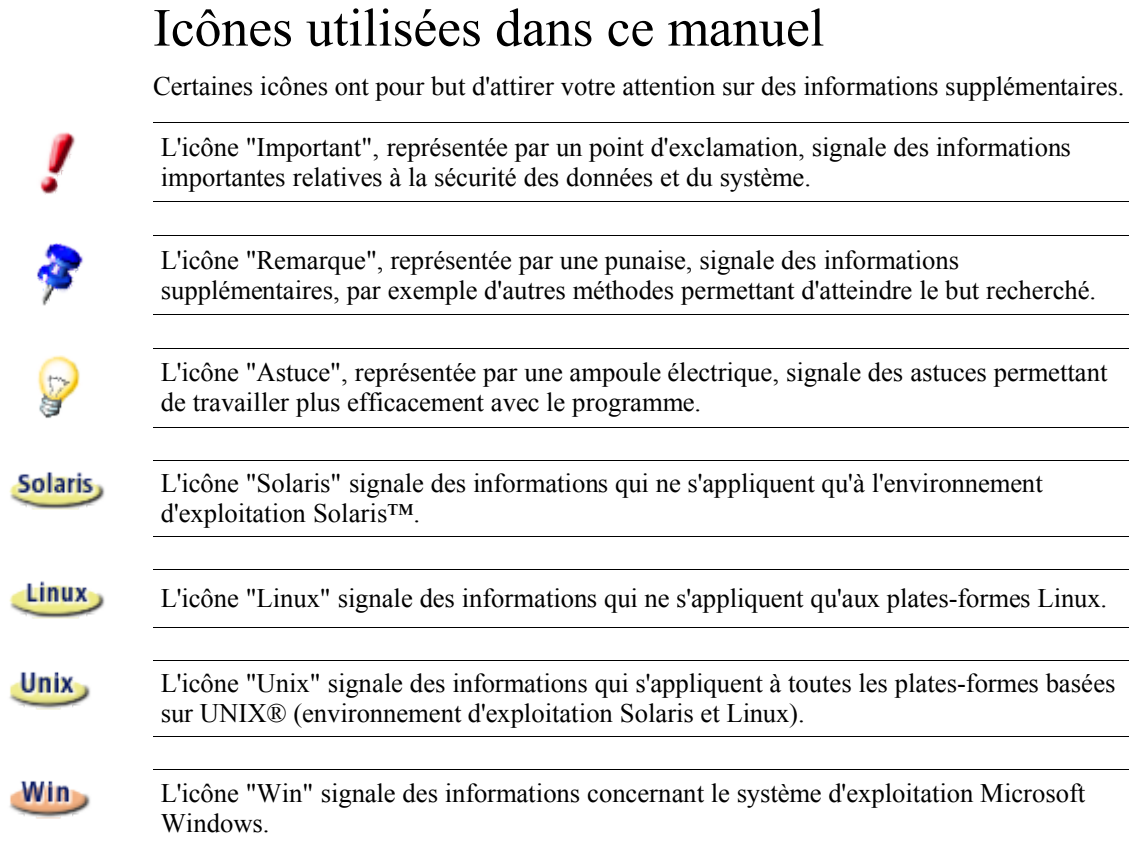

## Commentaires

Notre souci constant est d'améliorer notre documentation. Aussi, n'hésitez pas à nous envoyez vos suggestions, plaintes, critiques, éloges à l'adresse :

```
http://fr.openoffice.org
mailing liste : doc@fr.openoffice.org
```
Nous vous enverrons un message confirmant la réception de votre e-mail. Nous sommes très concernés par vos commentaires et nous les utiliserons dans le seul but de parfaire la documentation d'OpenOffice.org. Notez qu'il ne s'agit pas de l'adresse e-mail de transmission des demandes de support technique.

## 2 Informations générales sur l'installation

Ce chapitre présente des informations générales sur l'installation d'OpenOffice.org ainsi que sur les configurations système requises pour exécuter ce logiciel. Les informations relatives à la modification d'une installation OpenOffice.org 1.x existante sont regroupées dans l'annexe, section "Modification d'une installation OpenOffice.org existante " à la page 58.

## Types d'installation

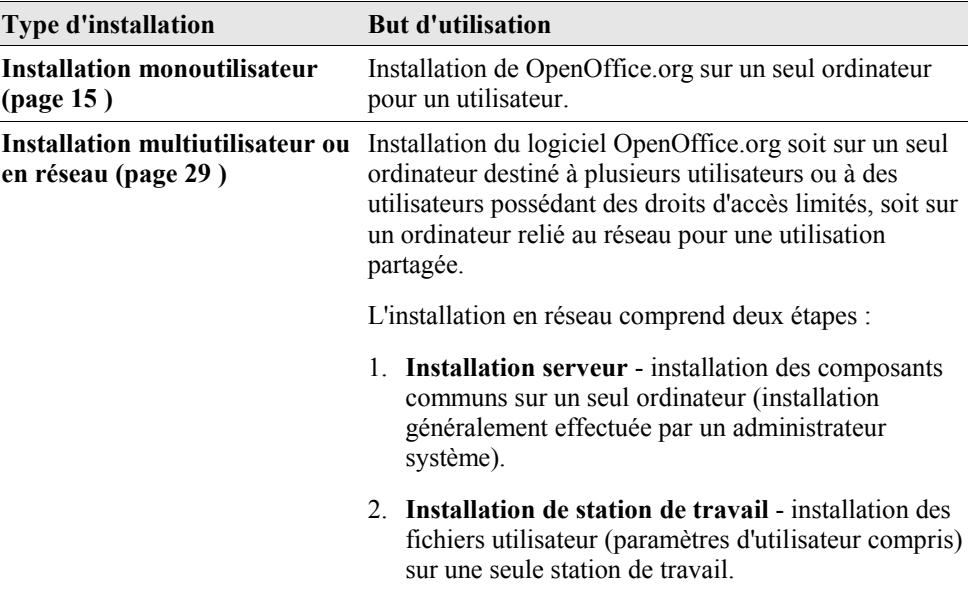

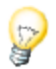

Si vous installez OpenOffice.org sur un système Windows® en tant qu'utilisateur avec des droits d'accès limités (utilisateur ne possédant pas les droits d'administrateur), le logiciel n'est pas installé correctement.

Dans ce cas, procédez à une **Installation serveur** en tant qu'administrateur avant d'effectuer une **Installation de station de travail** en tant qu'utilisateur (voir page 29).

## Configuration système requise

### Généralités

- unité CD-ROM (si installation à partir d'un CD-ROM) ;
- environ 300 Mo d'espace disponible sur le disque dur pour une installation standard ;
- écran avec une résolution de 800 x 600 et 256 couleurs.

### Particularités concernant l'environnement d'exploitation Solaris, Solaris™ (SPARC® Platform Edition) - environnement d'exploitation Solaris (SPARC)

- environnement d'exploitation Solaris™ 8 ou version ultérieure (Solaris 9 recommandé) ;
- **patchs correctifs 108434-10, 108773-17, 109147-21 et 108435-10 (64 bits uniquement)** requis pour l'environnement d'exploitation Solaris 8 ;
- $\blacksquare$  XServer (résolution d'écran 800 x 600 et 256 couleurs) avec un gestionnaire de fenêtres (par exemple, OpenWindows™, CDE ou GNOME) - GNOME 2.0 ou plus requis pour le support d'accessibilité ;
- 128 Mo de RAM au minimum.

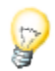

Vous pouvez obtenir les patchs pour l'environnement d'exploitation Solaris sur Internet à l'adresse **http://sunsolve.sun.com**.

#### Linux, Particularités concernant Linux

PC équipé d'un processeur Pentium ou compatible ;

- $\blacksquare$  Linux Kernel 2.2.13 ou plus ;
- glibc2 version 2.2.0 ou ultérieure ;
- $\blacktriangleright$  XServer (résolution d'écran 800 x 600 et 256 couleurs) avec un gestionnaire de fenêtres (par exemple, GNOME ou KDE) - GNOME 2.0 ou plus requis pour le support d'accessibilité ;
- 128 Mo de RAM au minimum.

L'installation de OpenOffice.org n'est pas possible sur une partition (V)FAT d'un système Linux, car la création de liens symboliques n'est pas supportée par les systèmes de fichiers FAT.

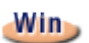

r

### Particularités concernant Windows

- Microsoft Windows 98, ME, NT (Service Pack 6 ou version ultérieure), 2000 ou XP système Windows 98/ME natif requis pour le support des langues asiatiques sous Windows 98/ME ;
- PC équipé d'un processeur Pentium ou compatible ;
- 64 Mo de RAM.
- Notez qu'il est impossible de procéder à l'installation sans posséder les droits d'administrateur requis.

## Contenu des paquetages d'installation téléchargés

Les paquetages d'installation téléchargés comprennent l'application Setup de OpenOffice.org et le manuel d'installation (ce document) au format PDF (Portable Document Format). Le contenu des paquetages d'installation pour les différentes platesformes est répertorié dans le tableau suivant :

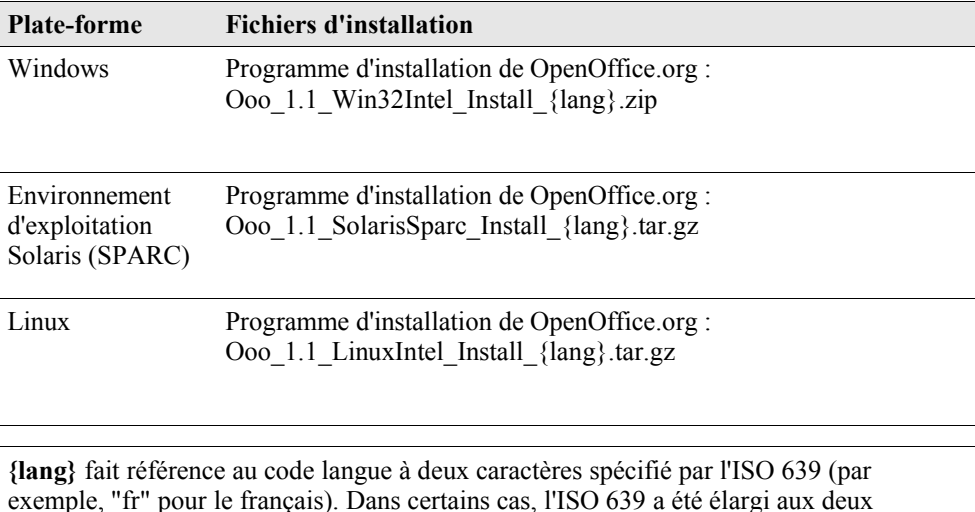

caractères du code pays comme le spécifie l'ISO 3166 (par exemple, "US" pour les États-

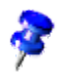

**12** OpenOffice.org 1.1 Manuel d'installation

Unis).

## Opérations préalables à l'installation à partir d'un jeu téléchargé

Placez tous les fichiers d'installation téléchargés dans le même dossier.

Unix,

Vérifiez que les fichiers d'installation ont les droits exécutables. Si ce n'est pas le cas, utilisez la commande **chmod** pour modifier les droits.

## Mise à jour d'une installation existante

Vous pouvez mettre à jour une installation existante d'OpenOffice.org (1.0.3 et plus) vers OpenOffice.org 1.1 et continuer à utiliser les paramètres de configuration existants. Si l'application Setup détecte une version antérieure d'OpenOffice.org sur votre système, vous devez spécifier si vous voulez mettre à jour cette installation ou installer la dernière version dans un répertoire différent. Vous ne pouvez pas mettre à jour une version antérieure si elle n'est pas dans la même langue.

Nous déconseillons toute mise à jour avec une version bêta d'OpenOffice.org.

### Mise à jour d'une installation multiutilisateur

L'application Setup ne met à jour que la partie serveur d'une installation multiutilisateur (voir aussi page 30). Au démarrage suivant d'OpenOffice.org, l'utilisateur est invité à mettre à jour les données utilisateur locales.

## Installation monoutilisateur

L'installation monoutilisateur installe OpenOffice.org 1.1 sur un seul ordinateur pour un utilisateur.

Pour ce type d'installation, connectez-vous au système en tant qu'utilisateur normal, puis installez OpenOffice.org dans votre répertoire principal ou dans un autre répertoire local dans lequel vous possédez des droits d'accès illimités.

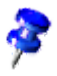

Vous pouvez interrompre le processus d'installation à tout moment en cliquant sur le bouton **Annuler** dans la boîte de dialogue d'installation. À ce stade, vous pouvez également supprimer le répertoire d'installation. Dans ce cas, **tous les fichiers et sousdossiers** sont supprimés.

## Conditions requises pour l'installation

Selon les options choisies, l'installation monoutilisateur requiert entre 190 et 250 Mo d'espace sur le disque dur. Au cours de l'installation, environ 40 Mo supplémentaires sont nécessaires pour les fichiers temporaires sur les systèmes Windows et 80 Mo sur les platesformes UNIX®.

Sur les systèmes sur lesquels une version antérieure d'OpenOffice.org est déjà installée, ouvrez l'un des fichiers suivants pour vérifier le numéro de la version installée :

- **.sversionrc** (systèmes **UNIX**) ;
- **sversion.ini** (systèmes **Windows**).

Sur les systèmes **Windows NT/2000** et **Win9x** configurés pour plusieurs utilisateurs, le fichier sversion.ini se trouve dans "C:\Documents and Settings\{nom de l'utilisateur} \Application Data".

Ces fichiers contiennent le chemin et le numéro de la version d'OpenOffice.org installée. Si le numéro de version est **identique** à celui de la version à installer, vous devez

préalablement désinstaller OpenOffice.org pour pouvoir le réinstaller. S'il est antérieur à la version à installer et postérieur à la version 1.0.2, vous pouvez opter pour la mise à jour de l'installation (voir Mise à jour d'une installation existante, page 13).

## Démarrage de l'installation

### Installation à partir d'un jeu téléchargé sur plate-forme UNIX

- 1. Connectez-vous sous votre nom d'utilisateur (l'installation monoutilisateur ne requiert aucun droit d'administrateur système).
- 2. Activez l'interface graphique X Window.
- 3. Accédez au répertoire contenant les fichiers d'installation téléchargés.
- 4. Lancez l'application Setup à l'aide de la commande :

./setup

Reportez-vous également à la section Contenu des paquetages d'installation téléchargés, page 12.

## Installation à partir d'un jeu téléchargé sous Windows

- 1. Si nécessaire, connectez-vous sous votre nom d'utilisateur (l'installation monoutilisateur ne requiert aucun droit d'administrateur système).
- 2. Accédez au répertoire contenant les fichiers d'installation téléchargés.
- 3. Effectuez l'une des opérations suivantes :
	- Double-cliquez sur setup.exe
	- Ouvrez le menu **Démarrer** de Windows, choisissez **Exécuter**, puis saisissez X:\instdir\setup dans le champ **Ouvrir**.
	- **X: X:** instedir est le répertoire contenant les fichiers du jeu téléchargé.
- 4. Cliquez sur **OK** pour lancer l'installation.

Reportez-vous également à la section Contenu des paquetages d'installation téléchargés, page 12.

## Déroulement de l'installation

Au cours de l'installation, cliquez sur le bouton **Aide** pour afficher des informations sur la boîte de dialogue active, puis cliquez sur **Précédent** pour revenir au programme d'installation. NE FERMEZ PAS la fenêtre d'aide à l'aide du bouton "X" (en haut à droite) de la fenêtre : ceci aurait pour conséquence d'interrompre le programme d'installation.

## Écran de bienvenue

L'application Setup commence par afficher la boîte de dialogue de bienvenue.

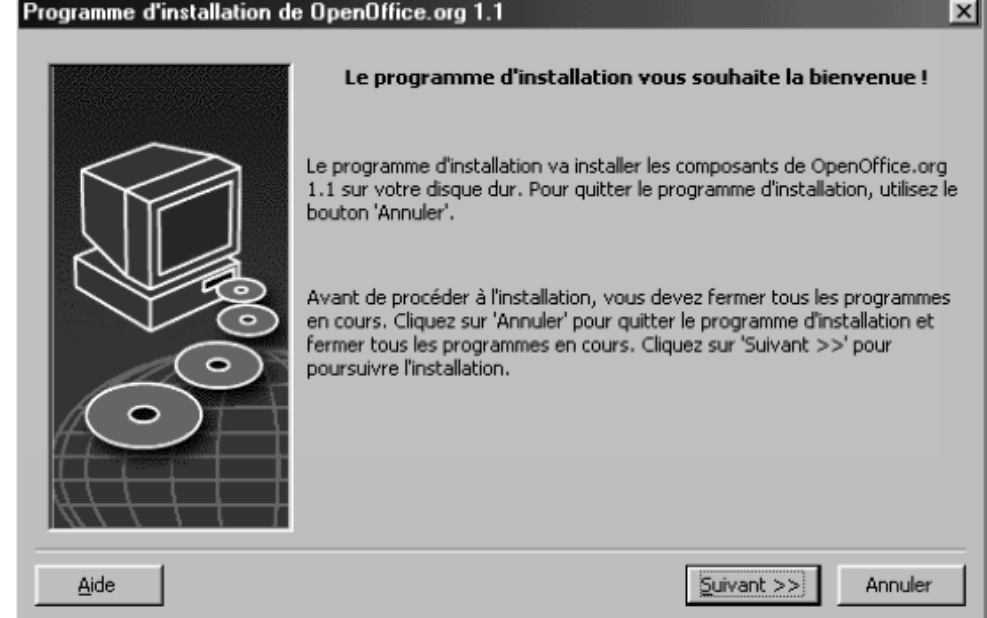

cliquez sur **Suivant**.

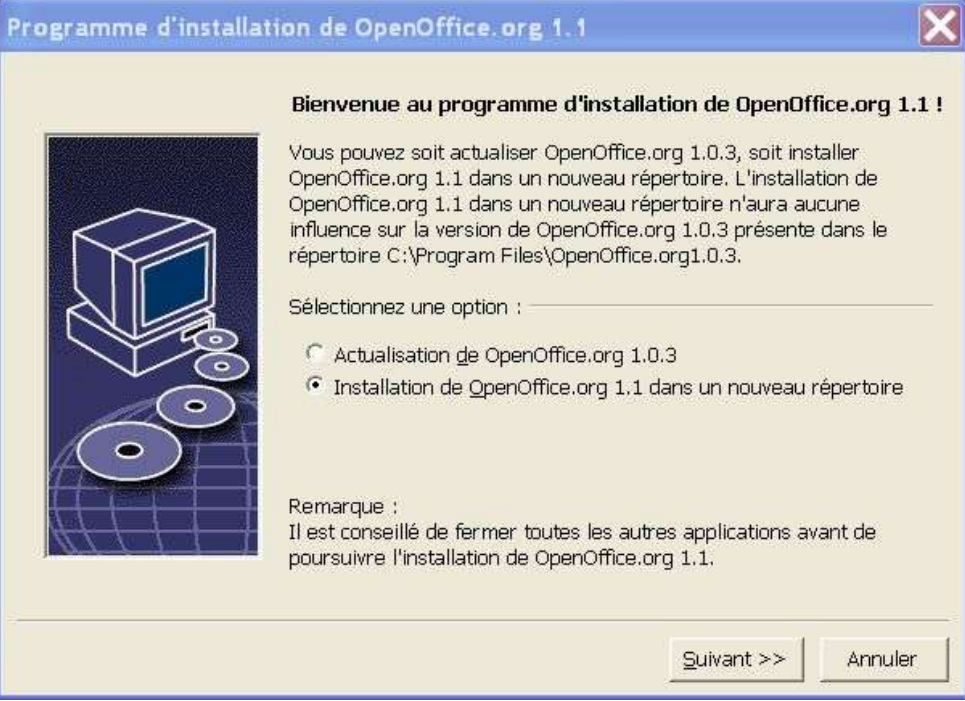

Si l'application Setup détecte une version antérieure d'OpenOffice.org (1.0.3 ou plus), vous devez spécifier si vous voulez mettre à jour l'installation ou installer la dernière version dans un nouveau répertoire.

Choisissez une option d'installation, puis cliquez sur **Suivant**.

## Informations importantes

Le fichier "readme" s'affiche dans une fenêtre. Comme ce fichier est placé dans le répertoire d'installation sur votre ordinateur, vous pouvez facilement y accéder ultérieurement.

Lisez les informations affichées, puis cliquez sur **Suivant**.

## Contrat de licence

La boîte de dialogue suivante affiche le contrat de licence. Si vous n'acceptez pas le contrat de licence, l'installation d'OpenOffice.org est interrompue.

- Lisez attentivement ce contrat. Si vous en acceptez les termes, faites défiler le texte jusqu'à la fin, sélectionnez **J'accepte les conditions du contrat**, puis cliquez sur **OK**.
- Dans le cas contraire, cliquez sur **Refuser** pour quitter le programme d'installation.

### Données d'identité

Si vous n'importez pas vos données personnelles, la boîte de dialogue **Saisie des données d'identité** apparaît.

Les données saisies ici sont utilisées par OpenOffice.org pour personnaliser les modèles et les documents.

Vous pouvez ensuite accéder à cette boîte de dialogue à partir de n'importe quelle application OpenOffice.org, en sélectionnant **Outils - Options - OpenOffice.org - Données d'identité**.

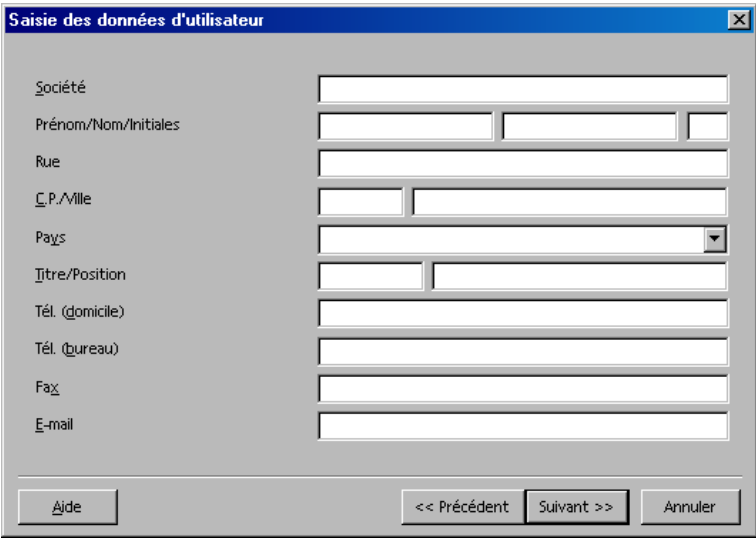

- saisissez vos données personnelles.
- Cliquez sur **Suivant** pour poursuivre l'installation.

## Choix du type d'installation

Cette boîte de dialogue permet de sélectionner le type d'installation souhaité. Elle n'apparaît pas si vous effectuez une mise à jour d'une version antérieure d'OpenOffice.org.

L'espace disque requis indiqué ici n'est qu'une estimation et dépend des propriétés du média de stockage.

Vous avez le choix entre trois types d'installation :

- **Installation standard** recommandée à la plupart des utilisateurs. Elle installe tous les composants d'OpenOffice.org, ainsi qu'une sélection de filtres.
- **Installation personnalisée** recommandée aux utilisateurs expérimentés. Elle permet de sélectionner les composants à installer.
- **Installation minimale** recommandée aux utilisateurs ayant des contraintes d'espace. Cette option installe uniquement les composants nécessaires à l'exécution d'OpenOffice.org.

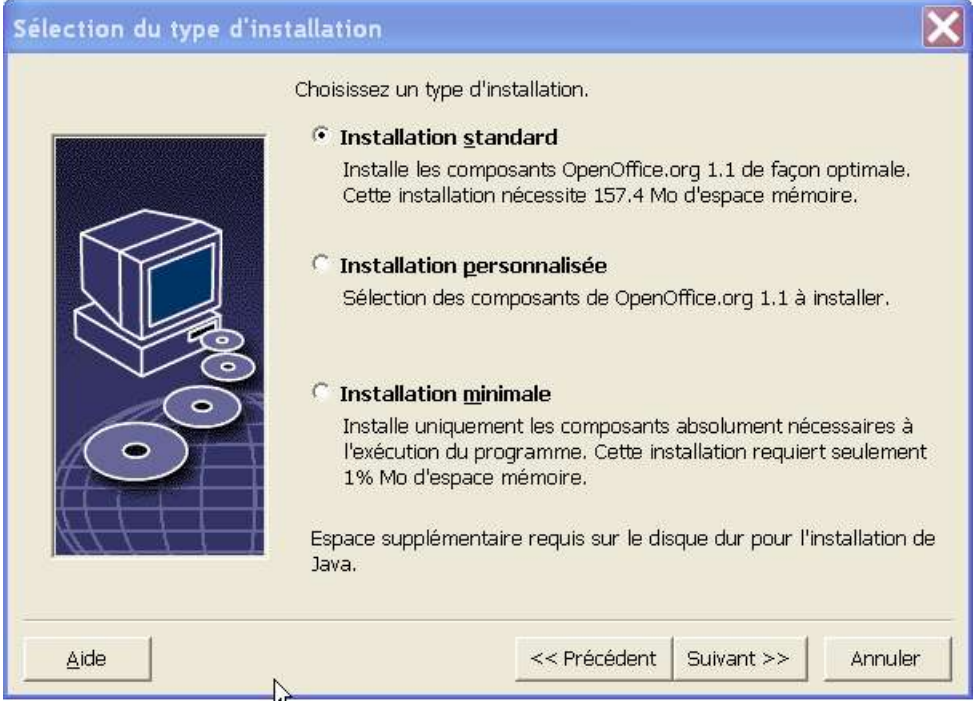

Sélectionnez un type d'installation.

Cliquez sur **Suivant** pour poursuivre l'installation.

### Sélection des composants

Si vous sélectionnez l'option **Installation personnalisée**, vous pouvez ensuite choisir les modules et les composants à installer.

Cliquez sur le signe (+) placé devant le nom d'une catégorie de modules ou de composants pour en afficher la liste. Cliquez sur la catégorie ou le composant à installer. Si une catégorie contient des composants non sélectionnés, la case située devant le nom de la catégorie est semi-transparente.

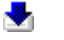

Les catégories en **bleu foncé** sont installées avec tous leurs composants.

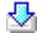

A.

- Les catégories en **bleu clair** sont installées avec seulement certains de leurs composants.
- Les catégories en **blanc** ne sont pas installées.

Pour restaurer les options de l'installation standard, cliquez sur le bouton **Par défaut**

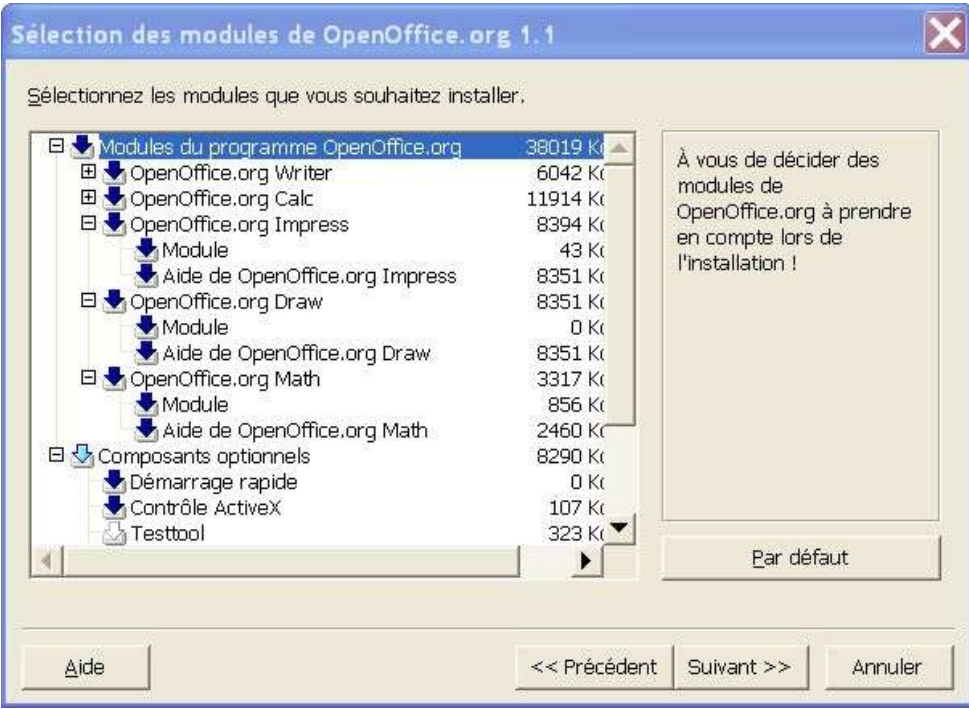

- Sélectionnez les modules et les composants à inclure dans l'installation.
- Cliquez sur **Suivant** pour poursuivre l'installation.

### Répertoire d'installation

La boîte de dialogue suivante vous permet de sélectionner le répertoire d'installation. Elle n'apparaît pas si vous procédez à une mise à jour de l'installation.

Les unités de disque disponibles sur votre système sont affichées dans cette boîte de dialogue. L'espace disque requis indiqué ici n'est qu'une estimation et dépend des propriétés du média de stockage.

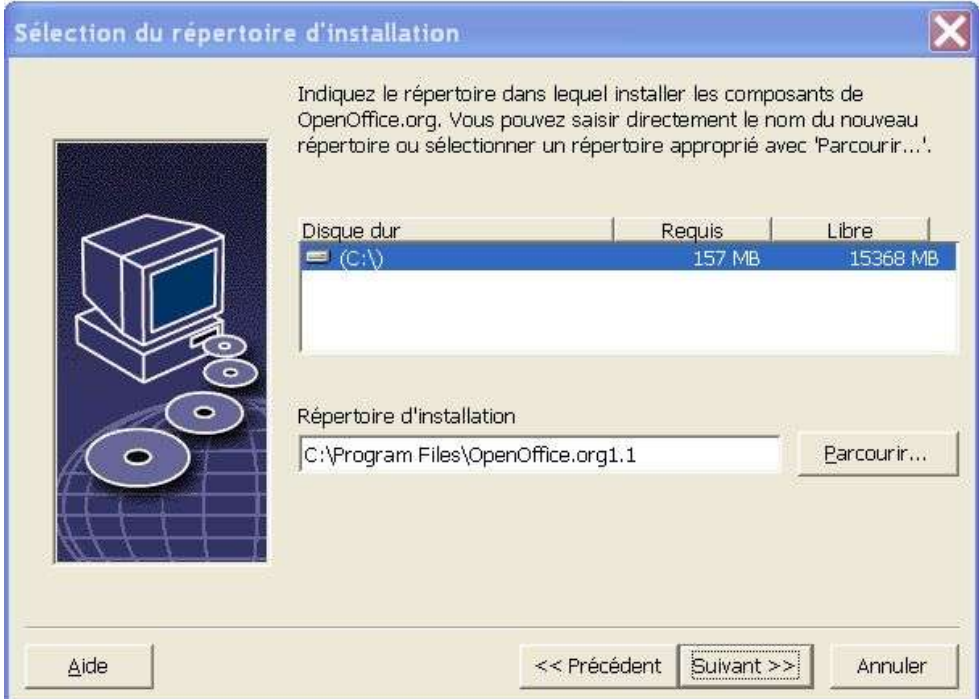

 Saisissez le chemin du **répertoire d'installation** dans la zone de texte ou cliquez sur **Parcourir** pour sélectionner le répertoire.

Si ce répertoire n'existe pas, vous devez le créer.

Cliquez sur **Suivant** pour poursuivre l'installation.

## Vérification des options d'installation

Après la sélection des options d'installation, une boîte de dialogue s'affiche pour vous permettre de vérifier les paramètres.

 Cliquez sur **Installer** pour poursuivre l'installation ou sur **Précédent** pour modifier les paramètres sélectionnés.

## Assignation des types de fichier

Utilisez cette boîte de dialogue pour assigner à OpenOffice.org des types de fichier Microsoft et des documents HTML. Ces informations sont enregistrées dans le système d'exploitation.

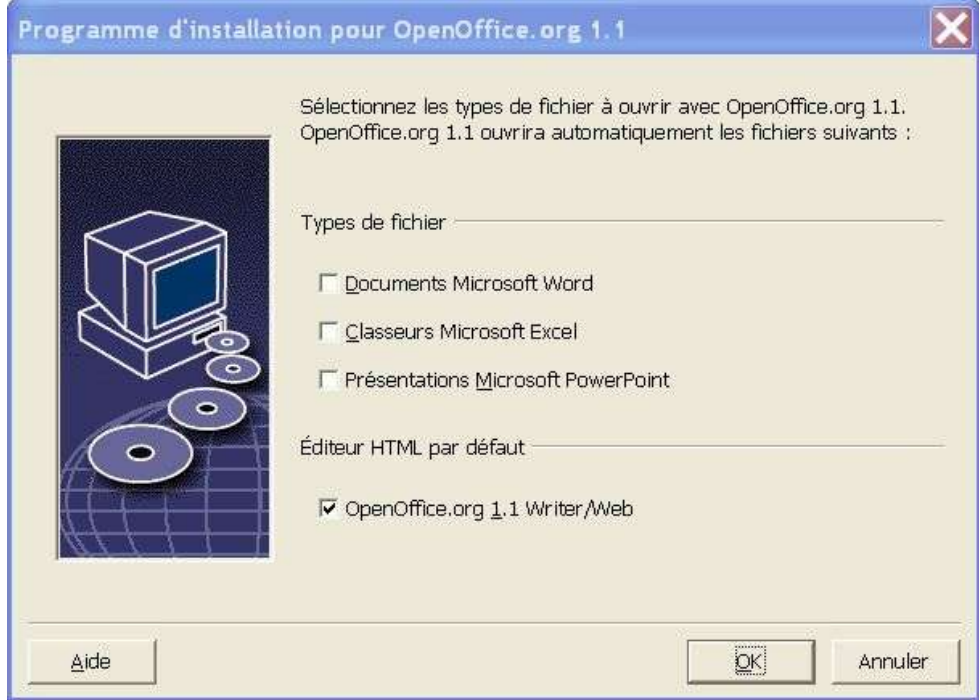

- Sélectionnez les **types de fichier** qu'OpenOffice.org doit ouvrir.
- Si vous souhaitez utiliser OpenOffice.org Writer comme éditeur par défaut pour les fichiers HTML, cochez la case au-dessous de **Éditeur HTML par défaut**.
- Cliquez sur **OK**.

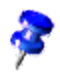

Pour modifier les assignations de types de fichier d'une installation existante, lancez l'application Setup et sélectionnez l'option **Modifier** (voir Modification, page 58).

## Installation de l'environnement d'exécution Java™

La boîte de dialogue suivante répertorie les différentes versions de l'environnement d'exécution Java™ (JRE) présentes sur votre système, ou vous propose d'installer cet environnement.

Sélectionnez la version JRE à utiliser. La version recommandée est la 1.4.1\_01 ou plus. Si l'environnement d'exécution Java est déjà installé, vous n'avez pas besoin d'installer la version fournie.

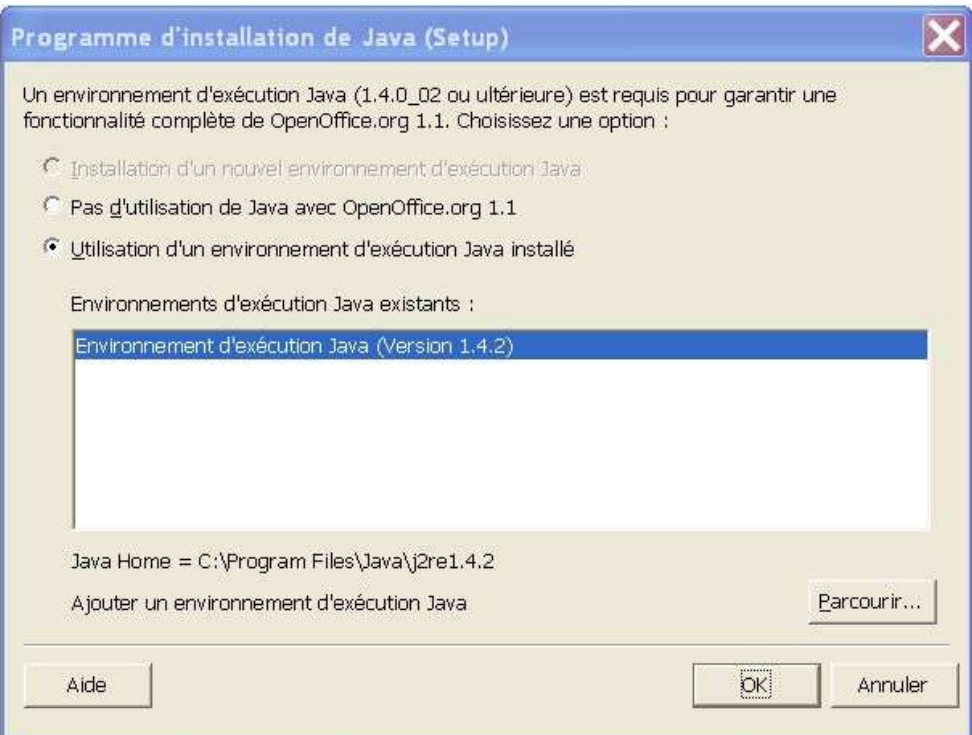

- Pour plus d'informations sur l'installation de l'environnement d'exécution Java, reportezvous à l'appendice de cette documentation.
- Si l'environnement d'exécution Java est déjà installé sur votre système, sélectionnez la version à utiliser et cliquez sur **OK**.

### Démarrage du processus de copie

La progression de l'installation est indiquée sous forme de pourcentage avec une estimation du temps restant.

### Installation : fin

Lorsque l'installation est terminée, une dernière boîte de dialogue s'affiche.

Cliquez sur **Terminer** pour quitter l'installation.

**Unix** 

Selon le gestionnaire de fenêtres utilisé, vous devez vous déconnecter et redémarrer le gestionnaire de fenêtres.

## Démarrage d'OpenOffice.org

Unix, Accédez au répertoire **{installpath}/program** ou au répertoire local d'OpenOffice.org dans votre répertoire principal et saisissez :

./soffice

Vous pouvez aussi ajouter le répertoire **{installpath}/program** dans le chemin des programmes ; il vous suffit ensuite de saisir "soffice" à partir de n'importe quel répertoire pour lancer OpenOffice.org.

Pour paramétrer l'imprimante par défaut pour OpenOffice.org, activez le programme de gestion des imprimantes **spadmin** (reportez-vous à l'appendice de cette documentation).

Dans l'environnement d'exploitation **Solaris**, déconnectez-vous une fois l'installation terminée et reconnectez-vous afin d'actualiser l'intégration CDE.

### **Win**

Les icônes permettant de lancer les applications OpenOffice.org sont ajoutées dans le menu **Démarrer** de Windows sous **Programmes/**OpenOffice.org 1.1 .

Au cours de l'installation, un lien renvoyant au démarrage rapide de OpenOffice.org est créé dans le dossier Démarrage du menu Démarrer de **Windows**. L'icône de démarrage rapide est ajoutée dans la barre des tâches au démarrage de Windows.

Un clic avec le bouton droit de la souris sur l'icône de démarrage rapide permet de sélectionner l'application OpenOffice.org à activer.

Pour plus d'informations sur le démarrage rapide, reportez-vous à l'aide en ligne.

Vous trouverez des informations sur le démarrage d'OpenOffice.org avec des paramètres de ligne de commande dans l'appendice de cette documentation.

## Installation multiutilisateur ou en réseau

L'installation d'OpenOffice.org pour plusieurs utilisateurs en réseau comporte deux étapes :

- 1. **Installation serveur** installation par l'administrateur système à l'aide de la commande **setup -net**. Les fichiers OpenOffice.org sont copiés dans un répertoire dans lequel tous les utilisateurs ont des droits de lecture et d'exécution (voir page 30).
- 2. **Installation d'utilisateur** chaque utilisateur installe une copie complète d'OpenOffice.org dans son répertoire principal ou seulement les fichiers utilisateur. Cette dernière option est appelée **installation de station de travail** ; elle nécessite l'accès à l'**installation serveur** pour l'exécution des applications d'OpenOffice.org (voir page 39).

Si vous installez OpenOffice.org sur un système Windows en tant qu'utilisateur avec des droits d'accès limités (utilisateur ne possédant pas les droits d'administrateur), le logiciel n'est pas installé correctement.

Dans ce cas, procédez à une **Installation serveur** en tant qu'administrateur avant d'effectuer une **Installation de station de travail** en tant qu'utilisateur (voir page 29).

## Installation serveur

L'installation serveur **n'est pas** une version autonome d'OpenOffice.org™. Pour pouvoir utiliser OpenOffice.org, vous **devez** effectuer une installation de station de travail à partir de l'installation serveur (voir "Installation de station de travail", page 39).

## Conditions requises pour l'installation

L'installation serveur d'OpenOffice.org nécessite environ 250 Mo d'espace disque. Les fichiers d'installation temporaires générés au cours de l'installation demandent environ 20 Mo supplémentaires. Ces fichiers temporaires sont automatiquement supprimés après l'installation. Sous UNIX®, un volume d'échange temporaire de 80 Mo est créé au cours de l'installation et supprimé ensuite.

## Démarrage de l'installation

Installation à partir d'un jeu téléchargé sur plate-forme UNIX

- 1. Connectez-vous en tant qu'**administrateur système**.
- 2. Activez l'interface graphique X Window.
- 3. Accédez au répertoire contenant les fichiers d'installation téléchargés.
- 4. Lancez l'application Setup à l'aide de la commande :

./setup -net

Reportez-vous également à la section "Contenu des paquetages d'installation téléchargés", page 12.

Installation à partir d'un jeu téléchargé sur plate-forme Windows

- 1. Connectez-vous en tant qu'**administrateur système**.
- 2. Ouvrez le menu **Démarrer** de Windows, choisissez **Exécuter**, puis saisissez X:\instdir\setup -net dans le champ **Ouvrir**.

**X:\instdir** est le répertoire contenant les fichiers du jeu téléchargé.

3. Cliquez sur OK pour lancer l'installation.

Reportez-vous également à la section Contenu des paquetages d'installation téléchargés, page 12.

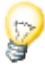

Lorsque vous mettez à jour une installation existante d'OpenOffice.org, vous devez éventuellement spécifier l'emplacement de cette version.

Si le programme d'installation ne détecte pas automatiquement l'ancienne version à mettre à jour, exécutez l'application Setup en spécifiant le paramètre **-update** :

./<setup> -net -update:<chemin\_vers\_installationserveur\_précédente>

**<setup>** est le nom du programme d'installation à exécuter (voir ci-dessus) et **<chemin\_vers\_installationserveur\_précédente>** est le chemin d'accès complet à l'installation précédente de OpenOffice.org.

### Déroulement de l'installation

### Écran de bienvenue

L'application Setup commence par afficher la boîte de dialogue de bienvenue.

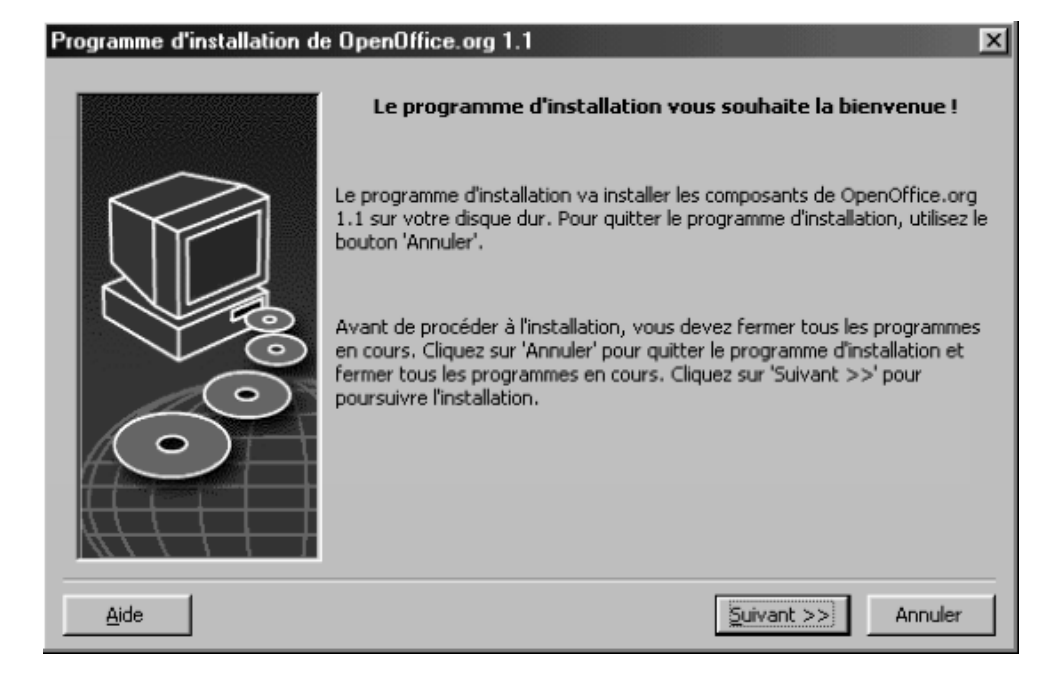

#### Cliquez sur **Suivant**.

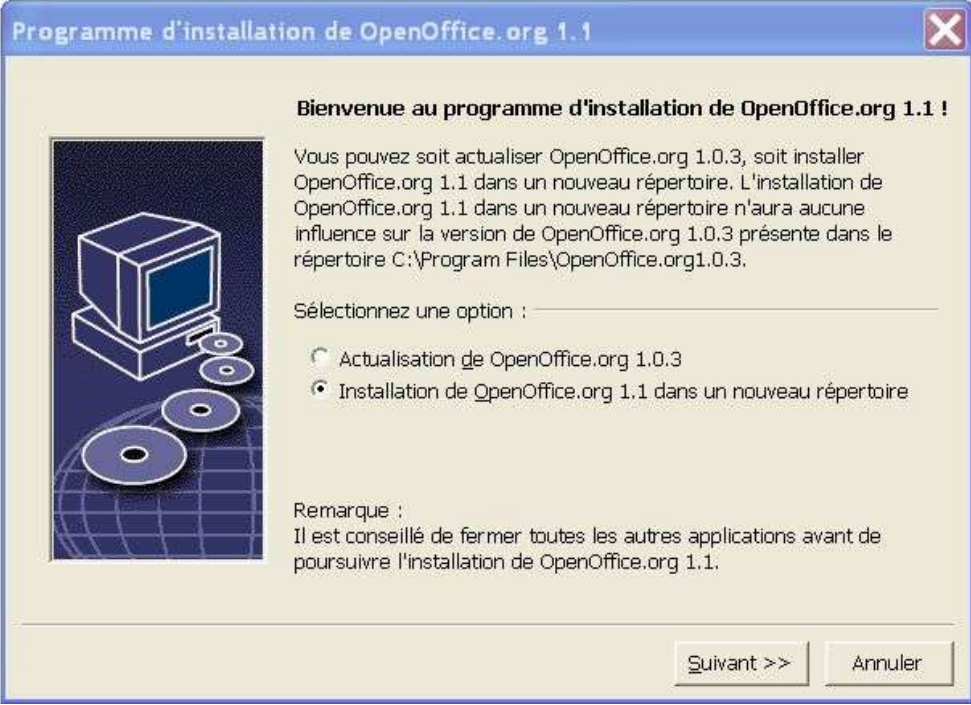

Si l'application Setup détecte une version antérieure d'OpenOffice.org (1.0.3 ou plus), vous devez spécifier si vous voulez mettre à jour l'installation ou installer la dernière version dans un nouveau répertoire.

Choisissez une option d'installation, puis cliquez sur **Suivant**.

#### Informations importantes

Le fichier "readme" s'affiche dans une fenêtre. Comme ce fichier est placé dans le répertoire d'installation sur votre ordinateur, vous pouvez facilement y accéder ultérieurement.

Lisez les informations affichées, puis cliquez sur **Suivant**.

### Contrat de licence

La boîte de dialogue suivante affiche le contrat de licence. Si vous n'acceptez pas le contrat de licence, l'installation d'OpenOffice.org est interrompue.

- Lisez attentivement ce contrat. Si vous en acceptez les termes, faites défiler le texte jusqu'à la fin, sélectionnez **J'accepte les conditions du contrat**, puis cliquez sur **OK**.
- Dans le cas contraire, cliquez sur **Refuser** pour quitter le programme d'installation.

### Choix du type d'installation

Cette boîte de dialogue permet de sélectionner le type d'installation souhaité. Elle n'apparaît pas si vous effectuez une mise à jour d'une version antérieure d'OpenOffice.org.

L'espace disque requis indiqué ici n'est qu'une estimation et dépend des propriétés du média de stockage.

Vous avez le choix entre trois types d'installation :

- **Installation standard** recommandée à la plupart des utilisateurs. Elle installe tous les composants d'OpenOffice.org, ainsi qu'une sélection de filtres.
- **Installation personnalisée** recommandée aux utilisateurs expérimentés. Elle permet de sélectionner les composants à installer.
- **Installation minimale** recommandée aux utilisateurs ayant des contraintes d'espace. Cette option installe uniquement les composants nécessaires à l'exécution d'OpenOffice.org.

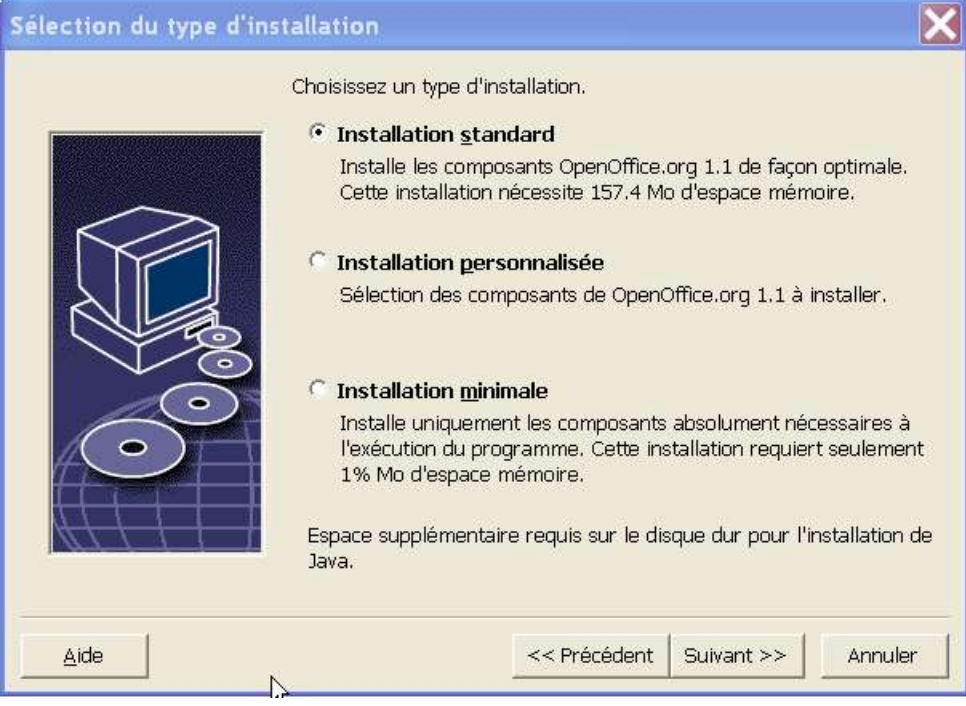

- Choisissez l'**installation personnalisée**. Au cours de l'installation serveur, installez tous les composants d'OpenOffice.org afin que chaque utilisateur puisse accéder à ces options lors de l'installation de station de travail.
- Cliquez sur **Suivant** pour poursuivre l'installation.

#### Sélection des composants

Si vous sélectionnez l'option **Installation personnalisée**, vous pouvez ensuite choisir les modules et les composants à installer.

Cliquez sur le signe (+) placé devant le nom d'une catégorie de modules ou de composants pour en afficher la liste. Cliquez sur la catégorie ou le composant à installer. Si une catégorie contient des composants non sélectionnés, la case située devant le nom de la catégorie est semi-transparente.

- Les catégories en **bleu foncé** sont installées avec tous leurs composants. ₩
- Les catégories en **bleu clair** sont installées avec seulement certains de leurs ₩ composants.
- dλ Les catégories en **blanc** ne sont pas installées.

Pour restaurer les options de l'installation standard, cliquez sur le bouton **Par défaut**.

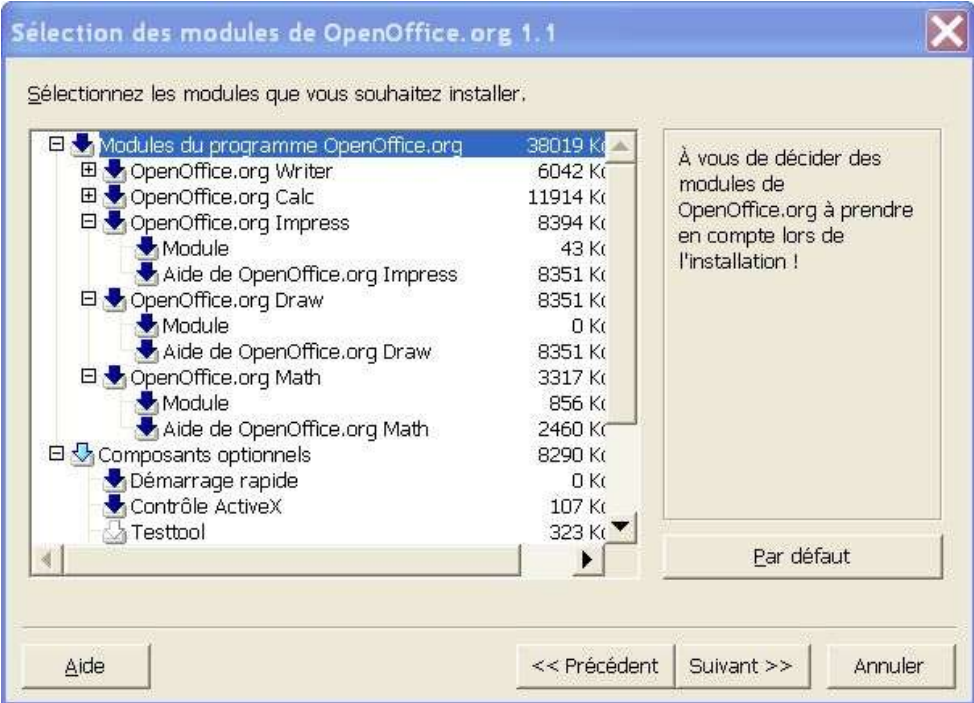

- Sélectionnez les modules et les composants à inclure dans l'installation.
- Cliquez sur **Suivant** pour poursuivre l'installation.

#### Répertoire d'installation

La boîte de dialogue suivante vous permet de sélectionner le répertoire d'installation. Elle n'apparaît pas si vous procédez à une mise à jour de l'installation.

Les unités de disque disponibles sur votre système sont affichées dans cette boîte de dialogue. L'espace disque requis indiqué ici n'est qu'une estimation et dépend des propriétés du média de stockage.

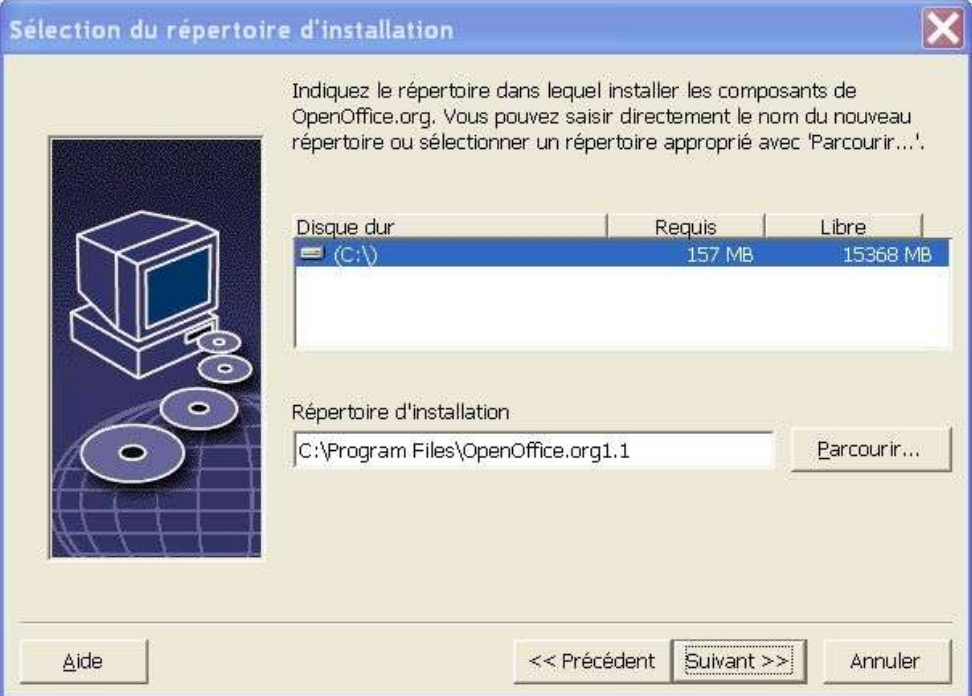

 Saisissez le chemin du **répertoire d'installation** dans la zone de texte ou cliquez sur **Parcourir** pour sélectionner le répertoire.

Si ce répertoire n'existe pas, vous devez le créer.

Cliquez sur **Suivant** pour poursuivre l'installation.

Vérifiez que le répertoire sélectionné pour l'installation serveur possède des droits de lecture et d'exécution pour tous les utilisateurs : ceci est indispensable pour l'exécution des installations de station de travail.

ļ

### Installation de l'environnement d'exécution Java™

La boîte de dialogue suivante répertorie les différentes versions de l'environnement d'exécution Java™ (JRE) présentes sur votre système, ou vous propose d'installer cet environnement.

Sélectionnez la version JRE à utiliser. La version recommandée est la 1.4.1\_01 ou plus. Si l'environnement d'exécution Java est déjà installé, vous n'avez pas besoin d'installer la version fournie.

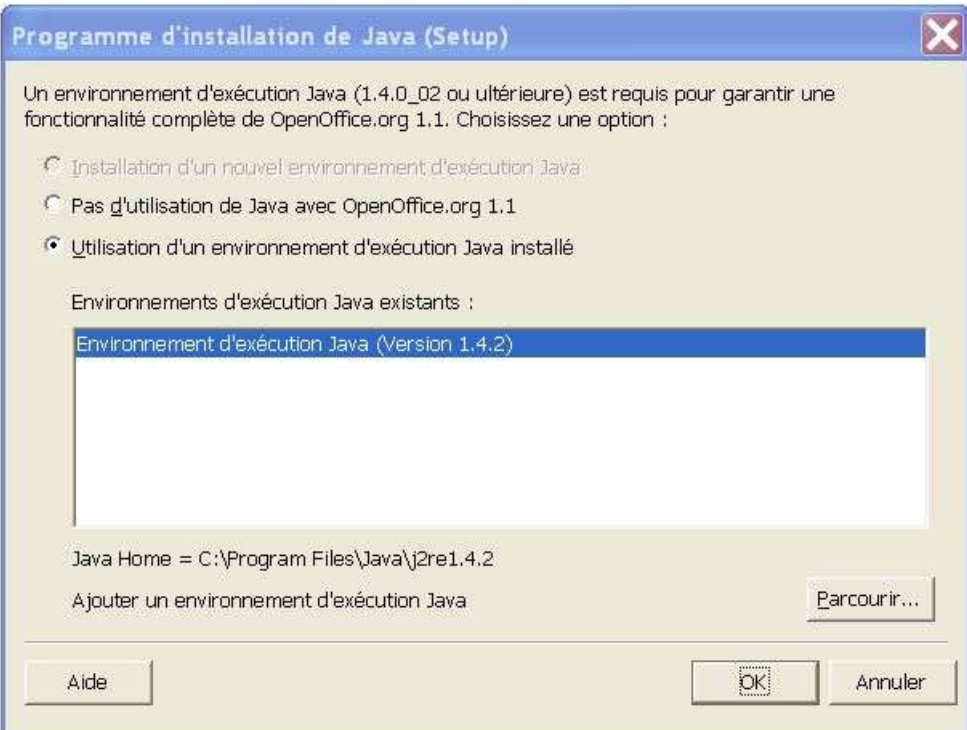

- Pour plus d'informations sur l'installation de l'environnement d'exécution Java, reportezvous à l'appendice de cette documentation.
- Si l'environnement d'exécution Java est déjà installé sur votre système, sélectionnez la version à utiliser et cliquez sur **OK**.

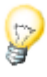

L'installation de l'environnement d'exécution Java (JRE) est une installation partagée pour tous les utilisateurs. Si vous n'effectuez pas l'installation à ce stade, les utilisateurs peuvent s'en charger lors de l'installation de station de travail.

### Vérification des options d'installation

Après la sélection des options d'installation, une boîte de dialogue s'affiche pour vous permettre de vérifier les paramètres.

 Cliquez sur **Installer** pour poursuivre l'installation ou sur **Précédent** pour modifier les paramètres sélectionnés.

### Démarrage du processus de copie

La progression de l'installation est indiquée sous forme de pourcentage avec une estimation du temps restant.

### Installation : fin

**Unix** 

Lorsque l'installation est terminée, une dernière boîte de dialogue s'affiche.

Cliquez sur **Terminer** pour quitter l'installation.

Selon le gestionnaire de fenêtres utilisé, vous devez vous déconnecter et redémarrer le gestionnaire de fenêtres.

Une fois l'installation serveur effectuée, chaque utilisateur peut effectuer l'**installation de station de travail**, c'est-à-dire copier les fichiers requis dans son répertoire principal ou disque dur local. L'installation de station de travail est décrite dans le chapitre suivant.

Si vous envisagez d'effectuer un grand nombre d'installations à partir d'une installation serveur, vous pouvez désactiver la boîte de dialogue d'enregistrement qui apparaît au deuxième démarrage d'OpenOffice.org. Pour plus de détails, reportez-vous à la page 63 en appendice.

## Installation de station de travail

Avant de pouvoir utiliser OpenOffice.org en réseau, vous devez effectuer une **installation de station de travail**. L'accès aux principaux composants d'OpenOffice.org, présents dans l'installation serveur centrale, est indispensable pour les installations de station de travail.

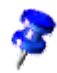

Après la mise à jour d'une installation serveur existante, les utilisateurs doivent également mettre à jour les installations de station de travail.

## Conditions requises pour l'installation

L'installation de station de travail nécessite au minimum 20 Mo d'espace disponible.

## Démarrage de l'installation

Avant d'installer OpenOffice.org sur une station de travail, vous devez effectuer une **installation serveur**. Pour plus de détails, reportez-vous à la section Installation serveur, page 30.

Sur les systèmes sur lesquels une version antérieure de OpenOffice.org est déjà installée, ouvrez l'un des fichiers suivants pour vérifier le numéro de la version installée :

- **.sversionrc** (systèmes **UNIX**) ;
- **sversion.ini** (systèmes **Windows**).

Sur les systèmes **Windows NT/2000** et **Win9x** configurés pour plusieurs utilisateurs, le fichier sversion.ini se trouve dans "C:\Documents and Settings\{nom de l'utilisateur} \Application Data".

Ces fichiers contiennent le chemin et le numéro de la version d'OpenOffice.org installée. Si le numéro de version est **identique** à celui de la version à installer, vous devez préalablement désinstaller OpenOffice.org pour pouvoir le réinstaller. S'il est antérieur à la version à installer et postérieur à la version 1.0.2, vous pouvez opter pour la mise à jour de l'installation (voir Mise à jour d'une installation existante, page 13).

### Installation sur plate-forme UNIX

- 1. Connectez-vous sous votre **nom d'utilisateur**.
- 2. Activez l'interface graphique X Window.
- 3. Accédez au sous-répertoire **program** dans le répertoire d'installation de l'**installation serveur**. **N'utilisez pas** l'original du fichier d'installation (setup) d'OpenOffice.org.
- 4. Lancez le script d'installation à l'aide de la commande :

./setup

#### Installation sur plate-forme Windows

- 1. Connectez-vous sous votre **nom d'utilisateur**.
- 2. Accédez au sous-répertoire **program** dans le répertoire d'installation de l'**installation serveur**. **N'utilisez pas** l'original du fichier d'installation (setup) d'OpenOffice.org.
- 3. Effectuez l'une des opérations suivantes
	- Double-cliquez sur setup
	- Ouvrez le menu **Démarrer** de Windows, choisissez **Exécuter**, puis saisissez {répertoire installation serveur}\program\setup dans le champ **Ouvrir**.

**{répertoire installation serveur}** est le répertoire dans lequel est placé le programme d'installation dans une installation serveur.

4. Cliquez sur **OK** pour lancer l'installation de station de travail.

## Déroulement de l'installation

### Écran de bienvenue

L'application Setup commence par afficher la boîte de dialogue de bienvenue.

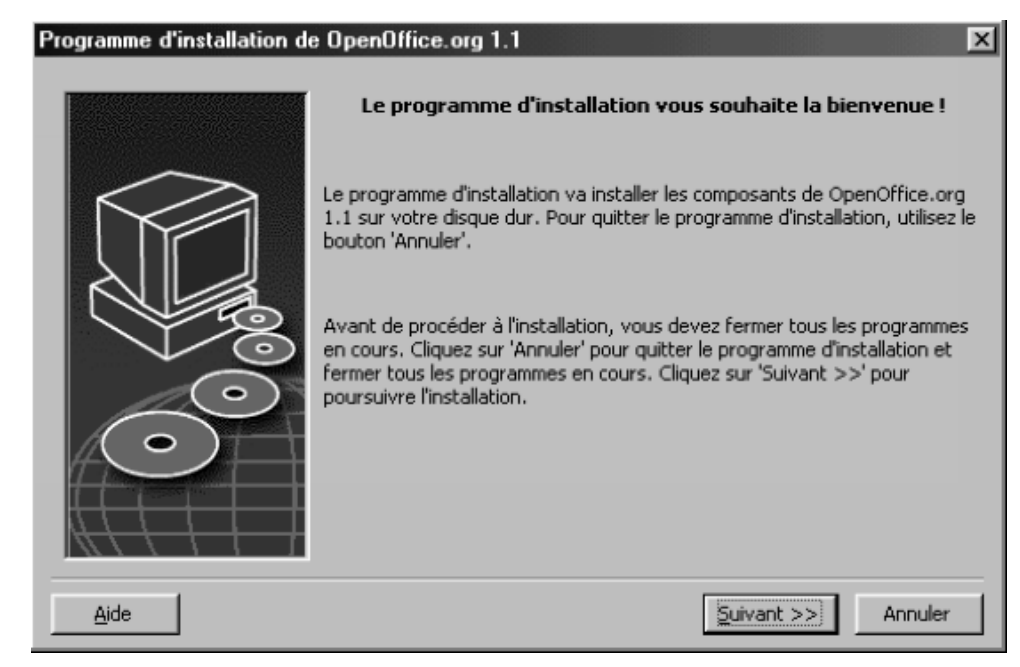

Cliquez sur **Suivant**.

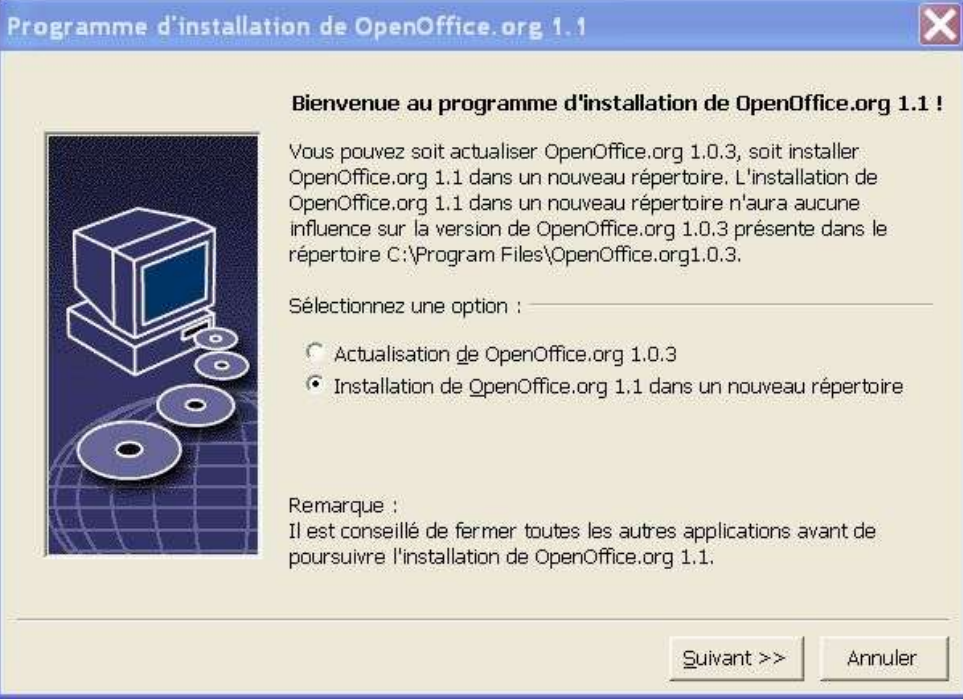

Si l'application Setup détecte une version antérieure d'OpenOffice.org (1.0.3 ou plus), vous devez spécifier si vous voulez mettre à jour l'installation ou installer la dernière version dans un nouveau répertoire.

Choisissez une option d'installation, puis cliquez sur **Suivant**.

#### Informations importantes

Le fichier "readme" s'affiche dans une fenêtre. Comme ce fichier est placé dans le répertoire d'installation sur votre ordinateur, vous pouvez facilement y accéder ultérieurement.

Lisez les informations affichées, puis cliquez sur **Suivant**.

### Contrat de licence

La boîte de dialogue suivante affiche le contrat de licence. Si vous n'acceptez pas le contrat de licence, l'installation d'OpenOffice.org est interrompue.

- Lisez attentivement ce contrat. Si vous en acceptez les termes, faites défiler le texte jusqu'à la fin, sélectionnez **J'accepte les conditions du contrat**, puis cliquez sur **OK**.
- Dans le cas contraire, cliquez sur **Refuser** pour quitter le programme d'installation.

### Données d'identité

Si vous n'importez pas vos données personnelles, la boîte de dialogue **Saisie des données d'identité** apparaît.

Les données saisies ici sont utilisées par OpenOffice.org pour personnaliser les modèles et les documents.

Vous pouvez ensuite accéder à cette boîte de dialogue à partir de n'importe quelle application OpenOffice.org, en sélectionnant **Outils - Options - OpenOffice.org - Données d'identité**.

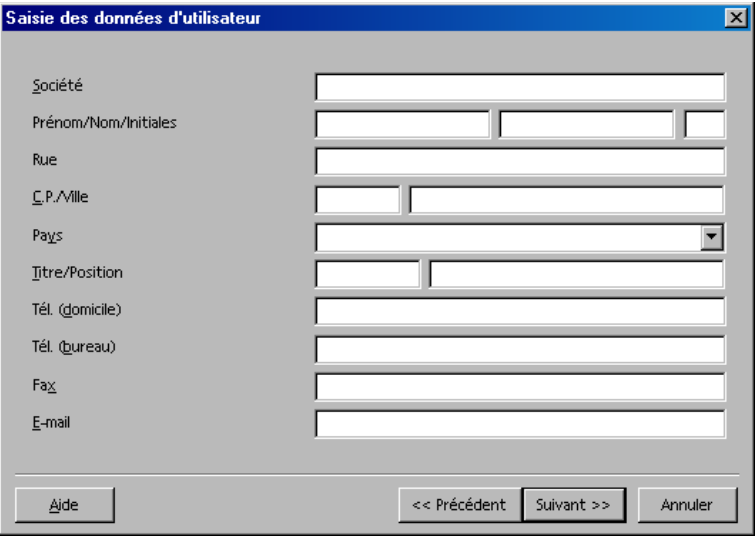

- saisissez vos données personnelles.
- Cliquez sur **Suivant** pour poursuivre l'installation.

### Type d'installation

Si, au lieu de la boîte de dialogue décrite ci-dessous, vous obtenez la boîte de dialogue proposant les types d'installation standard, personnalisée et minimale, fermez cette boîte de dialogue et exécutez l'application Setup à partir du sous-répertoire**program** de l'**installation serveur**.

L'option **Installation de station de travail** installe sur l'ordinateur uniquement les fichiers utilisateur ; l'accès à l'installation serveur est indispensable pour l'exécution d'OpenOffice.org.

L'option **Installation locale** installe une copie complète d'OpenOffice.org sur l'ordinateur. Il n'est pas nécessaire d'accéder à l'installation serveur pour exécuter OpenOffice.org.

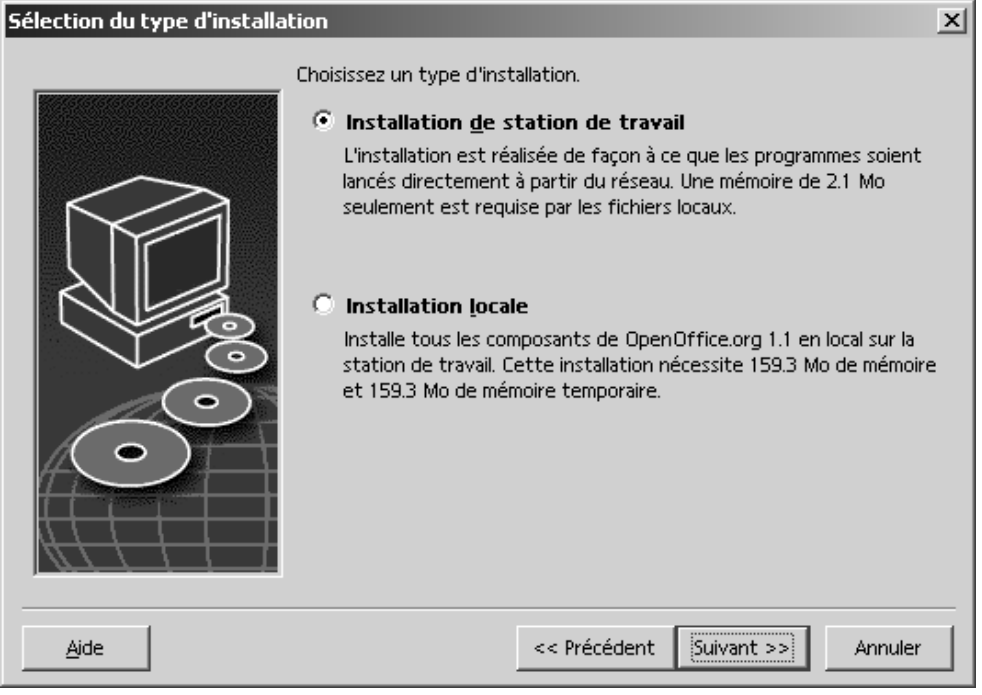

- Sélectionnez **Installation de station de travail** comme type d'installation. Vous devez effectuer une installation de station de travail distincte pour chaque utilisateur de l'ordinateur.
- Cliquez sur **Suivant** pour poursuivre l'installation.

### Répertoire d'installation

La boîte de dialogue suivante vous permet de sélectionner le répertoire d'installation. Elle n'apparaît pas si vous procédez à une mise à jour de l'installation.

Les unités de disque disponibles sur votre système sont affichées dans cette boîte de dialogue. L'espace disque requis indiqué ici n'est qu'une estimation et dépend des propriétés du média de stockage.

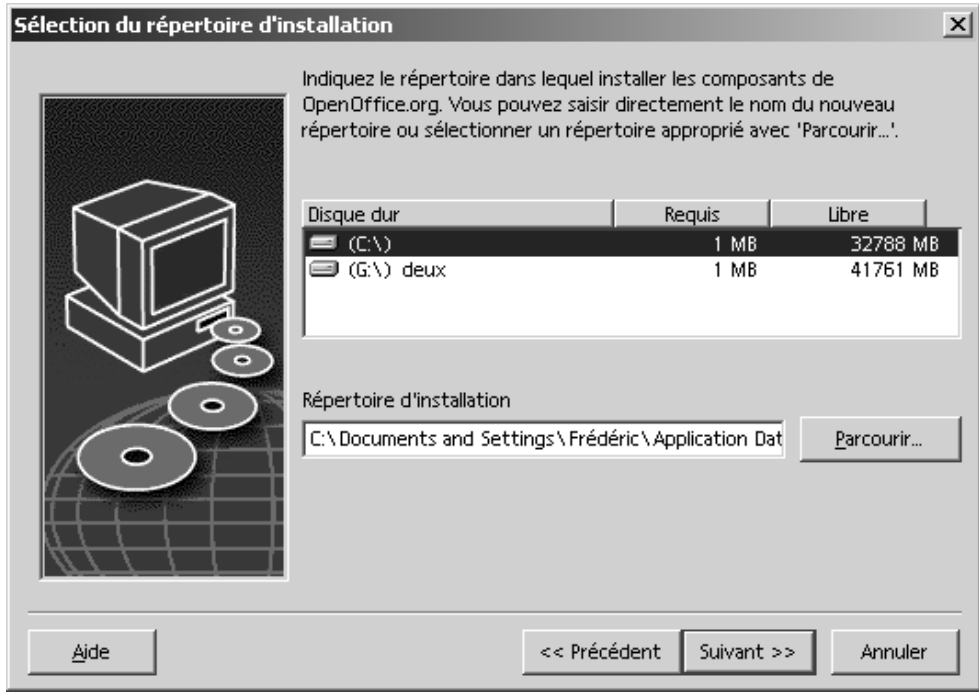

 Saisissez le chemin du **répertoire d'installation** dans la zone de texte ou cliquez sur **Parcourir** pour sélectionner le répertoire.

Si ce répertoire n'existe pas, vous devez le créer.

Cliquez sur **Suivant** pour poursuivre l'installation.

### Vérification des options d'installation

Après la sélection des options d'installation, une boîte de dialogue s'affiche pour vous permettre de vérifier les paramètres.

 Cliquez sur **Installer** pour poursuivre l'installation ou sur **Précédent** pour modifier les paramètres sélectionnés.

### Assignation des types de fichier

Utilisez cette boîte de dialogue pour assigner à OpenOffice.org des types de fichier Microsoft et des documents HTML. Ces informations sont enregistrées dans le système d'exploitation.

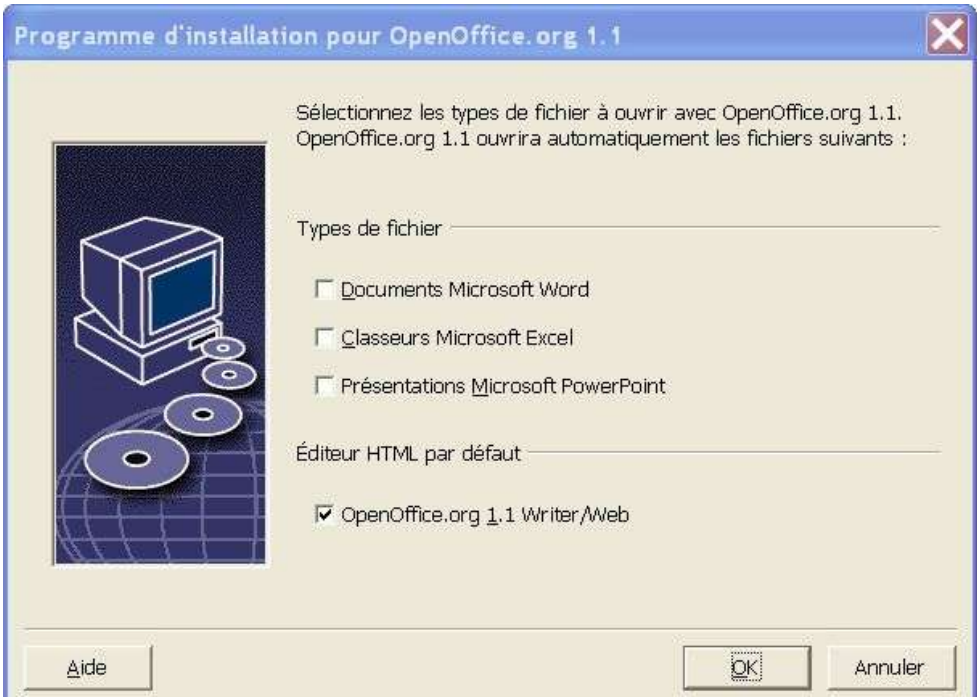

- Sélectionnez les **types de fichier** qu'OpenOffice.org doit ouvrir.
- Si vous souhaitez utiliser OpenOffice.org Writer comme éditeur par défaut pour les fichiers HTML, cochez la case au-dessous de **Éditeur HTML par défaut**.
- Cliquez sur **OK**.

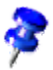

Pour modifier les assignations de types de fichier d'une installation existante, lancez l'application Setup et sélectionnez l'option **Modifier** (voir Modification, page 58).

#### Environnement d'exécution Java™

Si l'environnement d'exécution Java™ (JRE) n'a pas été installé au cours de l'installation serveur, vous devez le faire à ce stade. Pour installer le JRE, suivez les instructions de la page 25.

#### Démarrage du processus de copie

La progression de l'installation est indiquée sous forme de pourcentage avec une estimation du temps restant.

#### Installation : fin

Lorsque l'installation est terminée, une dernière boîte de dialogue s'affiche.

Cliquez sur **Terminer** pour quitter l'installation.

**Unix** Selon le gestionnaire de fenêtres utilisé, vous devez vous déconnecter et redémarrer le gestionnaire de fenêtres.

### Démarrage d'OpenOffice.org

**Unix** 

Accédez au répertoire **{installpath}/program** ou au répertoire local d'OpenOffice.org dans votre répertoire principal et saisissez :

./soffice

Vous pouvez aussi ajouter le répertoire **{installpath}/program** dans le chemin des programmes ; il vous suffit ensuite de saisir "soffice" à partir de n'importe quel répertoire pour lancer OpenOffice.org.

Pour paramétrer l'imprimante par défaut pour OpenOffice.org, activez le programme de gestion des imprimantes **spadmin** (reportez-vous à l'appendice de cette documentation).

Dans l'environnement d'exploitation**Solaris**, déconnectez-vous une fois l'installation terminée et reconnectez-vous afin d'actualiser l'intégration CDE.

#### $W$ in Les icônes permettant de lancer les applications OpenOffice.org sont ajoutées dans le menu **Démarrer** de Windows sous **Programmes/**OpenOffice.org 1.1 .

Au cours de l'installation, un lien renvoyant au démarrage rapide d'OpenOffice.org est créé dans le dossier Démarrage du menu Démarrer de **Windows**. L'icône de démarrage rapide est ajoutée dans la barre des tâches au démarrage de Windows.

Un clic avec le bouton droit de la souris sur l'icône de démarrage rapide permet de sélectionner l'application OpenOffice.org à activer.

Pour plus d'informations sur le démarrage rapide, reportez-vous à l'aide en ligne.

Vous trouverez des informations sur le démarrage d'OpenOffice.org avec des paramètres de ligne de commande dans l'appendice de cette documentation.

## **Appendice**

Cet appendice contient des instructions relatives à l'installation de l'environnement d'exécution Java (JRE), ainsi que des informations sur le programme de gestion des imprimantes dans l'environnement d'exploitation Solaris™ et sous Linux. Vous y trouverez en outre des indications concernant la modification, la réparation et la désinstallation d'OpenOffice.org™.

## Installation de l'environnement d'exécution Java™ sous Windows

Au cours de l'installation d'OpenOffice.org, vous devez installer l'environnement d'exécution Java (JRE). Ces fichiers sont nécessaires pour exécuter les applets JAVA et certains composants d'OpenOffice.org, comme l'AutoPilote d'état.

Pour installer l'environnement d'exécution Java, choisissez l'option correspondante, puis suivez les instructions.

Si vous optez pour une installation ultérieure de l'environnement d'exécution Java, vous devrez exécuter le programme **jvmsetup** placé dans le répertoire **program** de l'installation d'OpenOffice.org.

#### Linux,

Pour utiliser l'environnement d'exécution Java (JRE) sous Linux, reportez-vous au fichier **readme**, car il contient les informations les plus récentes à ce propos.

## Paramétrage des imprimantes, fax et polices pour les plates-formes UNIX®

Sur les plates-formes UNIX®, le programme de gestion des imprimantes **spadmin** vous aide à paramétrer les imprimantes, fax et polices pour OpenOffice.org.

Activation du programme de gestion des imprimantes **spadmin** :

- Accédez au répertoire **{installpath}/program**.
- Saisissez : **./spadmin**

Après le démarrage, vous obtenez la fenêtre du programme de gestion des imprimantes **spadmin**.

Dans le cas d'une installation serveur, l'**administrateur système** doit d'abord se connecter au système en tant qu'utilisateur **root**, puis lancer le programme de gestion des imprimantes **spadmin**. Il devra ensuite créer un fichier de configuration général des imprimantes nommé **{installpath}/share/psprint/psprint.conf** pour tous les utilisateurs. Les modifications effectuées sont aussitôt actives pour tous les utilisateurs.

L'administrateur système peut également ajouter des polices pour tous les utilisateurs de l'installation en réseau. Toutefois, celles-ci ne sont disponibles qu'après le redémarrage d'OpenOffice.org.

### Paramétrage des imprimantes

Sous UNIX, OpenOffice.org offre un support direct uniquement pour les imprimantes PostScript™. Les autres imprimantes doivent être paramétrées comme indiqué dans la section **Pilotes d'imprimantes dans** OpenOffice.org . Pour chaque file d'attente du système, OpenOffice.org propose automatiquement une imprimante avec un pilote par défaut. Si nécessaire, vous pouvez ajouter des imprimantes.

### Ajout d'une imprimante

- 1. Cliquez sur le bouton **Nouvelle imprimante**.
- 2. Sélectionnez l'option **Ajouter une imprimante** et cliquez sur **Suivant**.
- 3. Sélectionnez le pilote approprié pour votre imprimante. Si vous n'utilisez pas une imprimante PostScript ou si votre modèle n'est pas mentionné, utilisez le pilote **Generic Printer** (imprimante générique) ou suivez les étapes ci-dessous. Vous pouvez aussi

ajouter de nouveaux pilotes à l'aide du bouton **Importer** ou supprimer les pilotes que vous n'utilisez plus à l'aide du bouton **Supprimer**. Cliquez sur **Suivant**.

- 4. Choisissez une ligne de commande permettant d'imprimer sur votre imprimante (par exemple, **lp -d my\_queue**). Cliquez sur **Suivant**.
- 5. Attribuez un nom à l'imprimante et spécifiez si elle doit être utilisée comme imprimante par défaut. Cliquez sur **Créer**.
- 6. Pour imprimer une page de test, cliquez sur **Page de test**. Si la page de test ne s'imprime pas ou est mal imprimée, vérifiez tous les paramètres comme indiqué dans la section **Modification des paramètres de l'imprimante**.

### Pilotes d'imprimante dans OpenOffice.org

Lors de l'installation d'une imprimante ne fonctionnant pas avec le langage PostScript, vous devez paramétrer votre système de sorte que le langage PostScript puisse être converti dans celui de l'imprimante. Nous recommandons l'utilisation d'un logiciel de conversion PostScript courant, tel que Ghostscript (http://www.cs.wisc.edu/~ghost/).

À défaut d'une imprimante PostScript, paramétrez l'imprimante **Generic Printer**. Vérifiez que les paramètres de marges sont corrects.

Si vous utilisez une imprimante PostScript™, vous devez installer un fichier de description adapté à l'imprimante (PostScript Printer Definition - PPD) pour pouvoir utiliser les fonctions spécifiques de l'imprimante, comme la sélection du bac d'alimentation, l'impression duplex et toutes les polices intégrées. Vous pouvez aussi utiliser le pilote d'imprimante générique car il contient les données les plus importantes et est adapté à la plupart des imprimantes. Dans ce cas, la sélection du bac d'alimentation est impossible et les marges doivent être paramétrées correctement.

Certains fichiers PPD sont installés par défaut. Si aucun fichier PPD adapté à votre imprimante n'est installé, vous en trouverez d'autres sur le site **http://www.adobe.com/products/printerdrivers/**. Vous pouvez aussi vous adresser au fabricant de votre imprimante.

Import de pilote lors de l'ajout d'une nouvelle imprimante

- 1. Cliquez sur **Importer** dans la boîte de dialogue de sélection des pilotes.
- 2. Cliquez sur **Parcourir** pour sélectionner le répertoire dans lequel vous avez décompressé les fichiers PPD.
- 3. Dans la zone de liste **Pilotes disponibles**, sélectionnez le pilote d'imprimante à installer.

4. Cliquez sur **OK**.

Suppression de pilote lors de l'ajout d'une nouvelle imprimante

- Sélectionnez le pilote d'imprimante.
- Cliquez sur **Supprimer**.

Veillez à ne pas supprimer le pilote d'imprimante générique et n'oubliez pas que les pilotes supprimés d'une installation serveur ne sont plus accessibles aux utilisateurs de cette même installation.

Si l'imprimante comporte davantage de polices intégrées que les polices PostScript habituelles, vous devez charger les fichiers AFM correspondant à ces polices supplémentaires. Copiez les fichiers AFM dans le répertoire **{installpath}/ share/psprint/fontmetric** ou dans le répertoire **{installpath}/user/psprint/fontmetric**. Vous trouverez les fichiers AFM sur le site **ftp://ftp.adobe.com/pub/adobe/type/win/all/afmfiles/**, par exemple.

### Modification des paramètres de l'imprimante

Dans le programme de gestion des imprimantes **spadmin**, sélectionnez l'imprimante dans la zone de liste **Imprimantes installées** et cliquez sur **Propriétés**. La boîte de dialogue **Propriétés** contient plusieurs onglets. Vous pouvez définir les paramètres appropriés en fonction du fichier PPD de l'imprimante sélectionnée.

- Sélectionnez la commande sur l'onglet **Commande**. Vous pouvez supprimer les commandes superflues à l'aide du bouton **Supprimer**.
- Sur l'onglet **Papier**, spécifiez le format du papier et le bac d'alimentation à utiliser par défaut pour l'imprimante concernée.
- Sur l'onglet **Périphérique**, activez les options spécifiques de l'imprimante. Si votre imprimante n'imprime qu'en noir et blanc, sélectionnez "Niveaux de gris" sous **Couleur**, sinon sélectionnez "Couleur". Si les résultats obtenus avec la conversion en niveaux de gris sont mauvais, sélectionnez "Couleur" sous **Couleur** et laissez l'imprimante ou l'émulateur PostScript effectuer la conversion. Sur cet onglet, vous pouvez également définir la précision de description des couleurs ainsi que le niveau PostScript.
- L'onglet **Substitution de police** vous permet de sélectionner une police d'imprimante pour chaque police installée sur votre ordinateur. Vous pouvez ainsi réduire la quantité de données à transmettre à l'imprimante. La substitution de police peut être activée ou désactivée séparément pour chaque imprimante.
- En cas d'utilisation du pilote d'imprimante générique, il est recommandé de définir correctement les marges des pages sur l'onglet **Paramètres supplémentaires** afin

d'éviter toute coupure du document à l'impression. Vous pouvez également saisir une description dans le champ Commentaires, qui sera ensuite affichée dans la boîte de dialogue **Impression**.

Certains de ces paramètres peuvent aussi être définis au moment de l'impression dans la boîte de dialogue **Impression** ou **Paramétrage de l'imprimante** dans OpenOffice.org via le bouton **Propriétés**.

#### Attribution d'un nouveau nom à l'imprimante ou suppression

- Sélectionnez une imprimante dans la zone de liste **Imprimantes installées**.
- Pour attribuer un nouveau nom à l'imprimante sélectionnée, cliquez sur **Renommer**. Saisissez le nom approprié dans la boîte de dialogue et cliquez sur **OK**. Choisissez un nom univoque permettant d'identifier facilement l'imprimante et l'application. Attribuez les mêmes noms d'imprimante pour tous les utilisateurs ; lorsque les documents sont échangés, l'imprimante sélectionnée est conservée si elle existe sous le même nom pour le destinataire.
- Pour supprimer l'imprimante sélectionnée, cliquez sur **Supprimer**. Cette boîte de dialogue ne permet pas de supprimer l'imprimante par défaut ni une imprimante créée par l'administrateur système dans une installation serveur.
- Pour définir l'imprimante sélectionnée dans la zone de liste **Imprimantes installées** comme imprimante par défaut, double-cliquez sur son nom ou cliquez sur le bouton **Par défaut**.

## Intégration d'un périphérique fax

Pour envoyer des fax avec OpenOffice.org, un logiciel de fax (par exemple Efax ou HylaFax) doit être installé sur l'ordinateur.

- 1. Cliquez sur **Nouvelle imprimante**. Vous obtenez la boîte de dialogue **Ajouter une imprimante**.
- 2. Sélectionnez **Connecter un périphérique fax**. Cliquez sur **Suivant**.
- 3. Choisissez d'utiliser le pilote par défaut ou un autre pilote d'imprimante. Cliquez sur **Suivant**.
- 4. Dans la boîte de dialogue suivante, saisissez une ligne de commande permettant d'accéder au fax. Dans la ligne de commande de chaque fax envoyé, "(TMP)" est remplacé par un fichier temporaire et "(PHONE)" par le numéro de fax du destinataire. Si "(TMP)" apparaît dans la ligne de commande, le code PostScript est transmis dans

un fichier, sinon il est transmis comme entrée par défaut via un tube. Cliquez sur **Suivant**.

5. Attribuez un nom à la nouvelle imprimante fax et spécifiez si les numéros de téléphone (voir ci-dessous) sélectionnés dans le texte doivent être supprimés à l'impression. Cliquez sur **Créer**.

Vous pouvez maintenant envoyer des fax via l'imprimante qui vient d'être créée.

Dans le document, saisissez le numéro de fax sous forme de texte. Vous pouvez aussi insérer un champ reprenant le numéro de fax de la base de données active. Dans tous les cas, le numéro de fax doit commencer par les caractères  $\omega(\hat{\alpha})\neq$  et se terminer par  $\omega(\hat{\alpha})$ (**@@#1234567@@**).

Si vous préférez ignorer ces caractères ainsi que le numéro de téléphone pour l'impression, activez l'option **Le numéro de fax ne sera pas indiqué** sous **Propriétés** sur l'onglet **Commande**. Si aucun numéro de téléphone n'est indiqué dans le document, vous obtenez, après l'impression, une boîte de dialogue permettant de le spécifier.

Dans OpenOffice.org, vous pouvez aussi activer un bouton pour l'envoi de fax vers un fax par défaut. Pour ce faire, cliquez avec le bouton droit de la souris sur la barre de fonctions, ouvrez le sous-menu **Boutons visibles** et cliquez sur le bouton **Envoyer par fax standard**. Définissez le fax qui sera utilisé ici sous **Outils - Options - Texte - Impression**.

Pensez à créer un travail d'impression spécifique pour chaque fax, sinon c'est le premier destinataire qui reçoit tous les fax. Dans la boîte de dialogue **Fichier - Lettre type**, sélectionnez l'option **Imprimante**, puis cochez la case **Travaux d'impression individuels**.

## Connexion d'un convertisseur PostScript - PDF

Si un convertisseur PostScript - PDF (tel que Ghostscript ou Adobe Acrobat Distiller) est installé sur votre ordinateur, vous pouvez très facilement créer des documents PDF dans OpenOffice.org.

- 1. Cliquez sur **Nouvelle imprimante**. Vous obtenez la boîte de dialogue **Ajouter une imprimante**.
- 2. Sélectionnez **Connecter un convertisseur PDF**. Cliquez sur **Suivant**.

Indiquez si vous désirez utiliser le pilote par défaut, le pilote Acrobat Distiller ou un autre pilote. Le pilote "Generic Printer (T42 enabled)" fonctionne mieux avec les polices de type 42 plutôt que de type 3 et est donc approprié si vous utilisez un interpréteur PostScript. Cliquez sur **Suivant**.

3. Dans la boîte de dialogue suivante, saisissez une ligne de commande pour le convertisseur PostScript->PDF. Indiquez le répertoire d'enregistrement des fichiers PDF. Si aucun répertoire n'est indiqué, les fichiers sont enregistrés dans le répertoire principal de l'utilisateur. Dans la ligne de commande, "(TMP)" est remplacé par un fichier temporaire et "(OUTFILE)" par le fichier cible dont le nom découle du nom du document. Si "(TMP)" apparaît dans la ligne de commande, le code PostScript est transmis dans un fichier, sinon il est transmis comme entrée par défaut via un tube. Si Ghostscript ou Adobe Acrobat Distiller figurent dans le chemin de recherche, vous pouvez utiliser une des lignes de commande prédéfinies. Cliquez sur **Suivant**.

4. Attribuez un nom au nouveau convertisseur PDF. Cliquez sur **Créer**.

Vous pouvez maintenant créer des documents PDF via le convertisseur qui vient d'être créé.

### Installation de polices

Au cours de l'utilisation d'OpenOffice.org, vous constaterez certainement que les polices proposées varient en fonction du type de document. En effet, toutes les polices ne peuvent pas être utilisées dans chaque cas.

- Dans sur un document texte, la liste de sélection des polices ne contient que les polices pouvant être imprimées car le programme considère que les documents créés sont destinés à être imprimés sur papier.
- Dans un document HTML ou dans une mise en page En ligne, seules les polices disponibles à l'écran sont proposées.
- En revanche, dans les classeurs ou les dessins, vous pouvez utiliser toutes les polices pouvant être imprimées ou représentées à l'écran.

OpenOffice.org tente d'afficher la représentation à l'écran de manière identique à l'impression (WYSIWYG). Les problèmes éventuels sont indiqués dans la partie inférieure de la boîte de dialogue **Format - Caractères**.

### Ajout de polices

Vous pouvez ajouter des polices supplémentaires dans OpenOffice.org. Les polices que vous ajoutez sont disponibles uniquement pour OpenOffice.org ; elles peuvent être utilisées avec différents serveurs X sans avoir été installées sur ces serveurs. Pour que les polices soient accessibles à d'autres programmes, procédez comme d'habitude en les ajoutant à votre serveur X. OpenOffice.org peut afficher et imprimer les polices PostScript Type1, ainsi que les polices TrueType (y compris TrueType Collections).

Intégration de polices supplémentaires dans OpenOffice.org :

- 1. Lancez spadmin.
- 2. Cliquez sur **Polices**.
- 3. La boîte de dialogue liste toutes les polices ajoutées dans OpenOffice.org. Vous pouvez sélectionner et supprimer des polices en cliquant sur le bouton **Supprimer** ou en ajouter de nouvelles en cliquant sur **Ajouter**.
- 4. Cliquez sur **Ajouter**. La boîte de dialogue **Ajout de polices** s'affiche.
- 5. Spécifiez le répertoire à partir duquel ajouter les polices. Cliquez sur le bouton **...** et sélectionnez le répertoire approprié dans la boîte de dialogue de sélection du chemin, ou saisissez directement le nom du répertoire.
- 6. La liste des polices contenues dans ce répertoire s'affiche. Sélectionnez les polices à ajouter. Pour ajouter toutes les polices, cliquez sur **Sélectionner tout**.
- 7. La case à cocher **Créer uniquement des soft links** permet de spécifier si les polices doivent être copiées dans le répertoire OpenOffice.org ou si seuls des liens symboliques doivent y être créés. Si les polices à ajouter se trouvent sur un média qui n'est pas disponible en permanence (par exemple, un CD-ROM), copiez-les.
- 8. Cliquez sur **OK** pour ajouter les polices.

Dans le cas d'une installation serveur, les polices doivent, si possible, être installées à ce niveau. Si l'utilisateur n'a pas les droits d'écriture requis, elles sont installées dans l'installation de station de travail correspondante ; dans ce cas, seul l'utilisateur qui les a installées y a accès.

#### Suppression de polices

Pour supprimer des polices, procédez de la façon suivante :

- 1. Lancez spadmin.
- 2. Cliquez sur **Polices**.
- 3. Toutes les polices ajoutées dans OpenOffice.org sont répertoriées dans la boîte de dialogue qui s'affiche. Sélectionnez les polices à supprimer et cliquez sur **Supprimer**.

Vous ne pouvez supprimer que les polices qui ont été ajoutées dans OpenOffice.org.

#### Attribution de nouveaux noms aux polices

Il est possible de renommer les polices ajoutées dans OpenOffice.org. Cette fonction est particulièrement utile pour les polices comportant plusieurs noms localisés.

- 1. Lancez spadmin.
- 2. Cliquez sur **Polices**.
- 3. Sélectionnez les polices à renommer et cliquez sur **Renommer**.
- 4. Saisissez un nouveau nom dans la boîte de dialogue qui apparaît. Si la police comporte plusieurs noms, ceux-ci sont indiqués à titre de suggestion dans la zone combinée de saisie du nouveau nom.
- 5. Cliquez sur **OK**.

Si vous sélectionnez plusieurs polices à renommer, une boîte de dialogue s'affiche pour chaque police sélectionnée.

Si vous avez sélectionné TrueType Collection (TTC), une boîte de dialogue apparaît pour chacune des polices correspondantes.

## Installation d'un patch dans l'environnement d'exploitation Solaris™

Avant de procéder à l'installation d'OpenOffice.org dans l'environnement d'exploitation Solaris, vous devez installer les patches système indiqués dans le chapitre "Configuration système requise", page 10.

Pour installer un patch Solaris, suivez les étapes de l'exemple ci-après pour le patch #106327-08. Ce patch est au format zip et a été téléchargé de l'adresse **http://sunsolve.sun.com**.

1. Connectez-vous en tant qu'utilisateur root :

su -

2. Créez un répertoire temporaire destiné à la décompression du fichier patch comprimé (par ex. **/tmp/patches**).

mkdir /tmp/patches

3. Commencez par copier le fichier patch comprimé dans ce répertoire puis décompressez-le à ce même emplacement :

unzip 106327-08.zip

4. Installez le patch en utilisant la commande **patchadd** :

patchadd 106327-08

5. Une fois le patch correctement installé, vous pouvez supprimer le répertoire temporaire :

rm -rf /tmp/patches

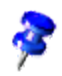

Pour afficher la liste des patches déjà installés sur le système, utilisez la commande **showrev -p** ou **patchadd -p**. Pour désinstaller un patch, utilisez la commande **patchrm**.

## Modification d'une installation OpenOffice.org existante

Pour modifier, réparer ou supprimer une installation existante de OpenOffice.org, exécutez l'application Setup qui se trouve dans votre répertoire local.

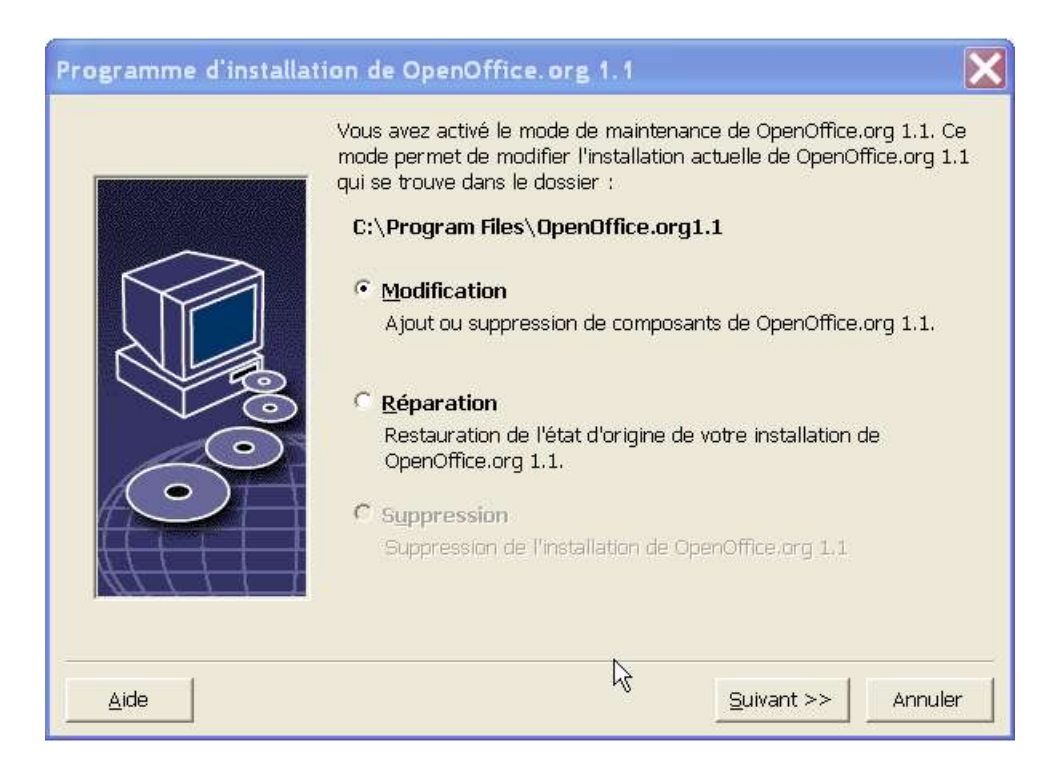

## Modification

L'option **Modification** permet d'ajouter ou de supprimer des composants d'une installation existante, ou encore de modifier les affectations de types de fichier. Pour plus

d'informations sur la sélection des composants, reportez-vous au chapitre "Sélection des composants", page 21.

### Réparation

L'option **Réparation** permet de réparer une installation endommagée en restaurant les entrées de la base de registres du système et en réinstallant les fichiers du programme qui avaient été supprimés.

### Suppression

L'option **Suppression** efface les entrées OpenOffice.org de la base de registres du système et supprime tous les fichiers du programme OpenOffice.org. Les fichiers que vous avez créés ou modifiés ne sont **pas** supprimés.

Vous pouvez aussi supprimer du répertoire d'installation d'OpenOffice.org tous les fichiers de configuration et les fichiers utilisateur.

Sous Windows, certains fichiers ne peuvent être supprimés qu'après le redémarrage du système.

Pour supprimer l'installation serveur sur le réseau, supprimez le dossier OpenOffice.org sur le serveur. Après cette opération, aucune installation de station de travail dépendant de cette installation serveur ne peut fonctionner.

## Paramètres d'installation

Vous pouvez utiliser les paramètres suivants pour appeler le programme d'installation et exécuter des actions spécifiques :

- Utilisez **setup -net** ou **-n** pour lancer l'installation serveur.
- Utilisez **setup -D:chemin\_destination** pour installer OpenOffice.org dans le répertoire spécifié dans le chemin.
- Utilisez **setup -F:nom\_application** pour exécuter l'application spécifiée immédiatement après l'installation.

## Démarrage d'OpenOffice.org avec des paramètres

Au démarrage d'OpenOffice.org via la ligne de commande, vous pouvez spécifier divers paramètres pour modifier son mode de fonctionnement. Il est préférable de réserver l'utilisation des paramètres de ligne de commande aux utilisateurs expérimentés.

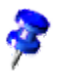

L'utilisation des paramètres de ligne de commande n'est pas nécessaire pour le travail habituel. Certains de ces paramètres exigent une connaissance approfondie de la technologie à la base d'OpenOffice.org.

Vous trouverez plus d'informations à ce sujet à l'adresse http://fr.openoffice.org

## Démarrage d'OpenOffice.org à partir de lignes de commande

- 1. Sous Windows, sélectionnez **Exécuter** dans le menu Démarrer ; sur les plates-formes UNIX®, ouvrez un Shell.
- 2. Sous Windows, saisissez le texte ci-après dans le champ **Ouvrir** et cliquez sur **OK**.
- 3. Sur les systèmes UNIX, saisissez la ligne de texte ci-après et appuyez sur **Entrée**.

{installation}\program\soffice.exe {paramètre}

Remplacez **{installation}** par le chemin d'installation d'OpenOffice.org (par exemple, **C:\Program Files\Office**, ou **~/office**)

Selon le cas, remplacez **{paramètre}** par un ou plusieurs des paramètres de ligne de commande mentionnés ci-après.

### Paramètres de ligne de commande

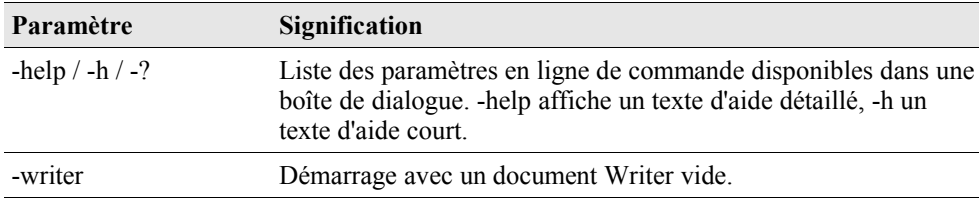

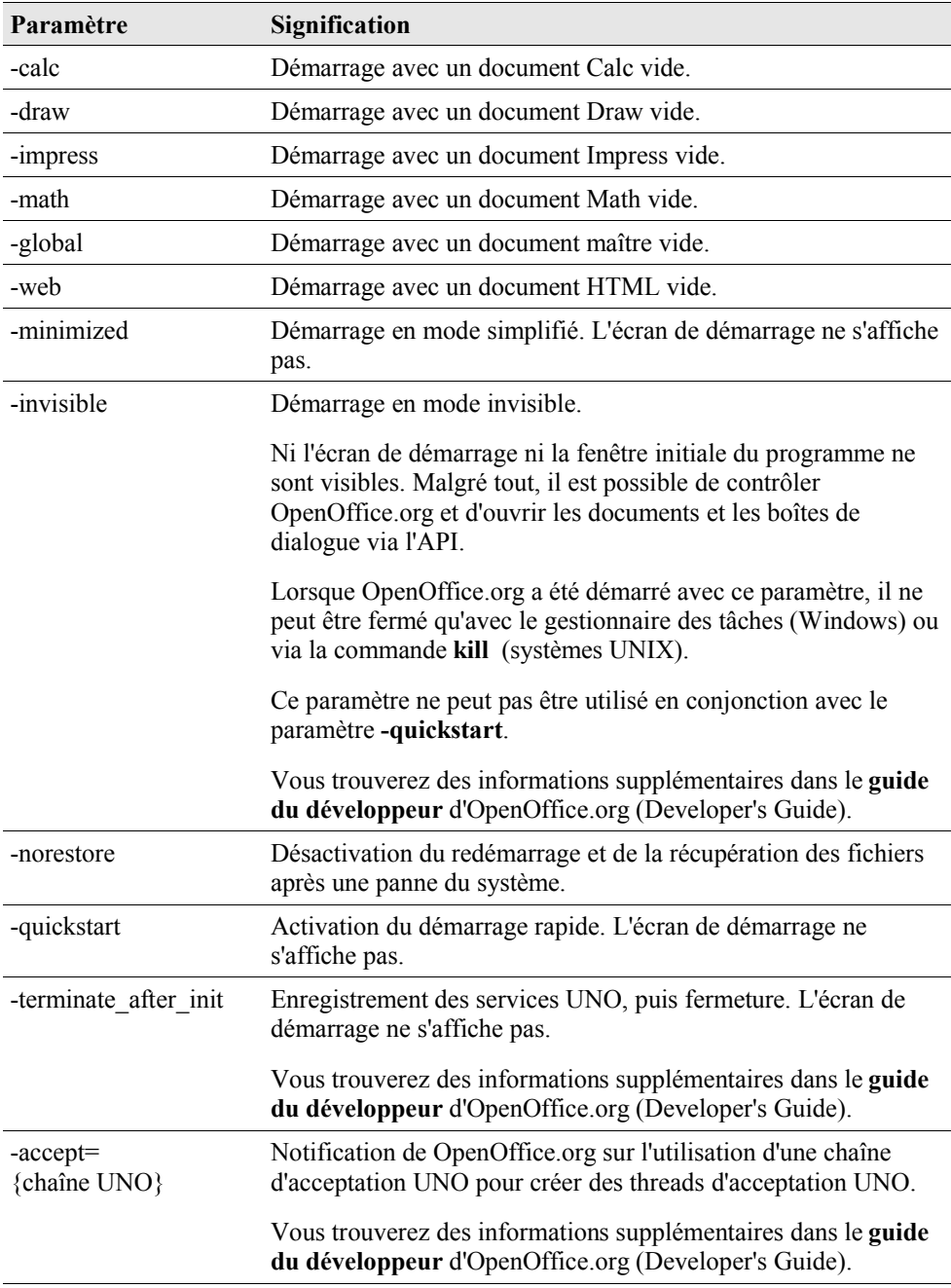

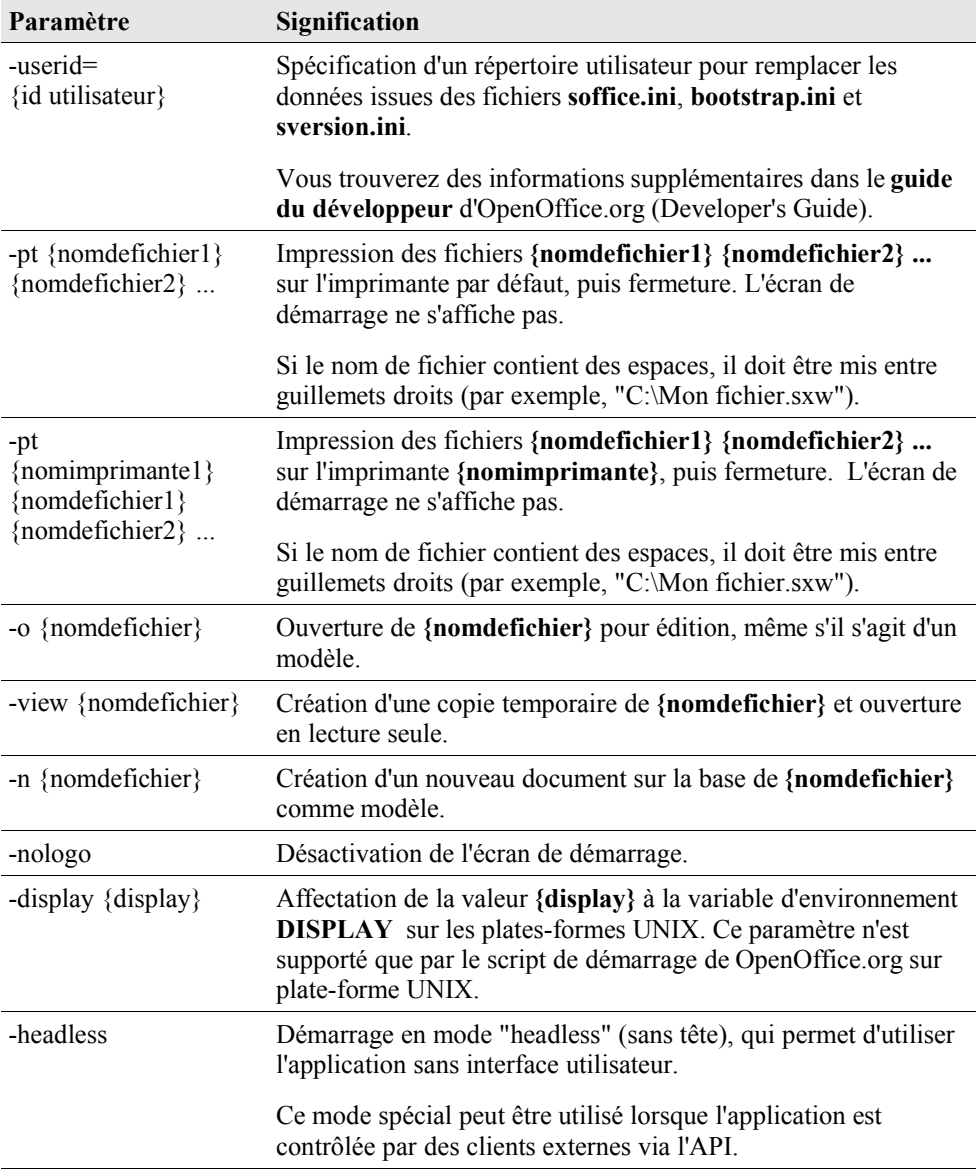

## Enregistrement d'OpenOffice.org

La boîte de dialogue d'enregistrement s'affiche au deuxième démarrage d'OpenOffice.org. Vous pouvez également accéder à cette boîte de dialogue via **Aide - Enregistrement**

Pour modifier la boîte de dialogue d'enregistrement, éditez le fichier **common.xml** dans le répertoire **{installpath}/share/config/registry/instance/org/OpenOffice.org/Office/**. Pour désactiver en permanence la boîte de dialogue d'enregistrement, spécifiez la valeur **0** pour **RequestDialog** sous **Registration**. Pour désactiver en permanence la commande de menu Enregistrement, spécifiez la valeur **false** pour **ShowMenuItem** sous **Registration**.

```
<node oor:name="Help">
  <node oor:name="Registration">
          <prop oor:name="RequestDialog" oor:type="xs:int">
                  <value>0</value>
          </prop>
          <prop oor:name="ShowMenuItem" oor:type="xs:boolean">
                  <value>false</value>
          </prop>
  </node>
</node>
```
## Extension d'OpenOffice.org

Des outils contenus dans le kit de développement de logiciel d'OpenOffice.org permettent d'ajouter des extensions aux fonctionnalités d'OpenOffice.org. Il s'agit de bibliothèques partagées, de fichiers de classes Java, de scripts OpenOffice.org Basic ou de nouvelles descriptions de type d'interface.

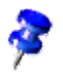

Pour plus d'informations sur la création d'extensions pour OpenOffice.org, reportez-vous au **guide du développeur** d'OpenOffice.org (Developer's Guide).

Le gestionnaire de paquetage **pkgchk** est installé et enregistré par l'application Setup d' OpenOffice.org. Il est placé dans le répertoire **{office\_install}/program**. La syntaxe d'utilisation du gestionnaire de paquetage est la suivante :

pkgchk <commutateurs> [paquetage1 paquetage2 ...]

Commutateurs :

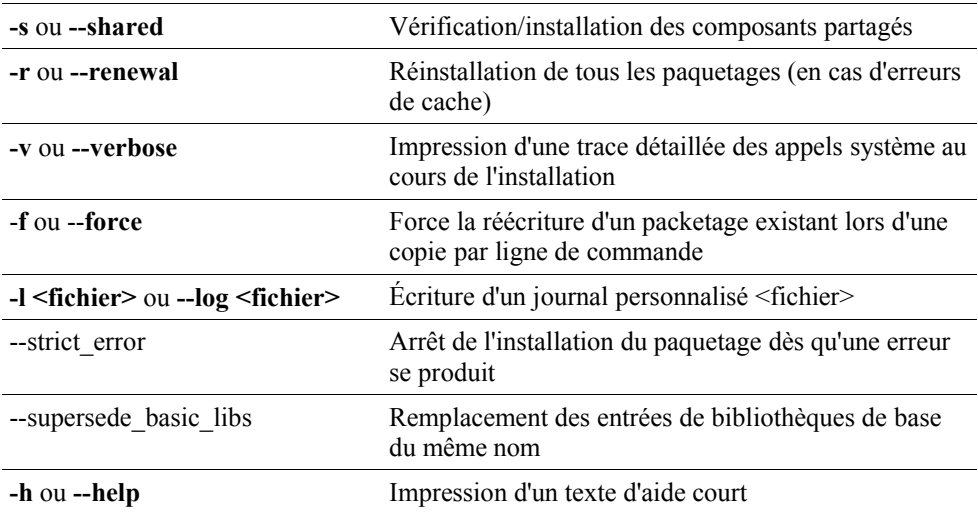

Si vous exécutez la commande **pkgchk** sans autre paramètre, seul le répertoire **{office\_install}/user/uno\_packages** est scanné :

- Si le programme détecte un fichier de paquetage d'extension, l'extension est installée pour l'utilisateur concerné.
- Si, dans une extension installée, un fichier du paquetage est manquant, l'enregistrement de l'extension correspondante est annulé.

 Si, dans une extension installée, un fichier du paquetage est différent du fichier du paquetage d'origine, l'extension correspondante est mise à jour.

Si vous lancez la commande **pkgchk** suivie du nom de fichier du paquetage et du chemin, le fichier correspondant est copié et installé dans le répertoire **{office\_install}/ user/uno\_packages**.

Si vous lancez la commande **pkgchk** suivie du commutateur **-shared** ou **-s**, puis du nom de fichier du paquetage et du chemin, le fichier correspondant est copié et installé dans le répertoire **{office\_net\_install}/share/uno\_packages** pour tous les utilisateurs de l'installation en réseau (partagée).

### Installation, mise à jour et suppression d'extensions dans une installation monoutilisateur

1. Fermez toutes les fenêtres OpenOffice.org.

Vérifiez que vous avez quitté toutes les applications OpenOffice.org, **y compris le démarrage rapide.**

- 2. Effectuez l'une des opérations suivantes :
	- Pour **installer** un paquetage d'extension, copiez le paquetage dans {office install}/ **user/uno\_packages**.
	- Pour **mettre à jour** un paquetage d'extension, copiez le paquetage mis à jour dans **{office\_install}/user/uno\_packages**, puis vérifiez que le paquetage existant a été écrasé.
	- Pour **supprimer** un paquetage d'extension, supprimez le paquetage du répertoire **{office\_install}/user/uno\_packages**.
- 3. Exécutez la commande **pkgchk** dans le répertoire **{office\_install}/program**.

Le gestionnaire de paquetage scanne le répertoire **{office\_install}/user/uno\_packages** pour rechercher les paquetages d'extensions et exécute toutes les étapes d'installation ou de désinstallation nécessaires. Après l'installation du paquetage, **ne supprimez pas** le fichier du paquetage du répertoire. La liste de toutes les actions exécutées par le gestionnaire de paquetage se trouve dans **{office\_install}/ user/uno\_packages/cache/log.txt**.

### Installation, mise à jour et suppression d'extensions dans une installation multiutilisateur

1. Fermez toutes les fenêtres OpenOffice.org.

Vérifiez que vous avez quitté toutes les applications OpenOffice.org, sur votre ordinateur et sur le serveur. **N'oubliez pas de fermer aussi le démarrage rapide**.

- 2. Effectuez l'une des opérations suivantes (où **{office\_net\_install}/share** est le répertoire partagé de l'installation serveur) :
	- Pour **installer** un paquetage d'extension, copiez le paquetage dans le répertoire **{office\_net\_install}/share/uno\_packages**.
	- **Pour mettre à jour** un paquetage d'extension, copiez le paquetage mis à jour dans le répertoire **{office\_net\_install}/share/uno\_packages**, puis vérifiez que le paquetage existant a été écrasé.
	- Pour **supprimer** un paquetage d'extension, supprimez le paquetage du répertoire **{office\_net\_install}/share/uno\_packages**.
- 3. Exécutez la commande **pkgchk -shared** dans le répertoire **{office\_net\_install}/ program**.

Le gestionnaire de paquetage scanne le répertoire **{office\_install}/user/uno\_packages** pour rechercher les paquetages d'extensions et exécute toutes les étapes d'installation ou de désinstallation nécessaires. Après l'installation du paquetage, **ne supprimez pas** le fichier du paquetage du répertoire. La liste de toutes les actions exécutées par le gestionnaire de paquetage se trouve dans **{office\_install}/ user/uno\_packages/cache/log.txt**.